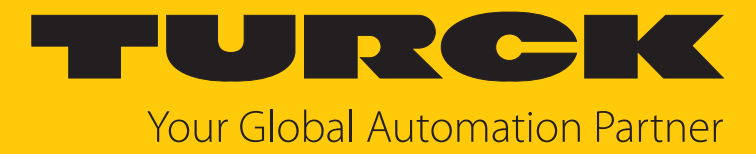

# REM…|RES… PROFINET Encoder

Instructions for Use

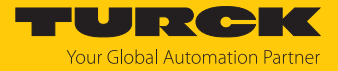

# Contents

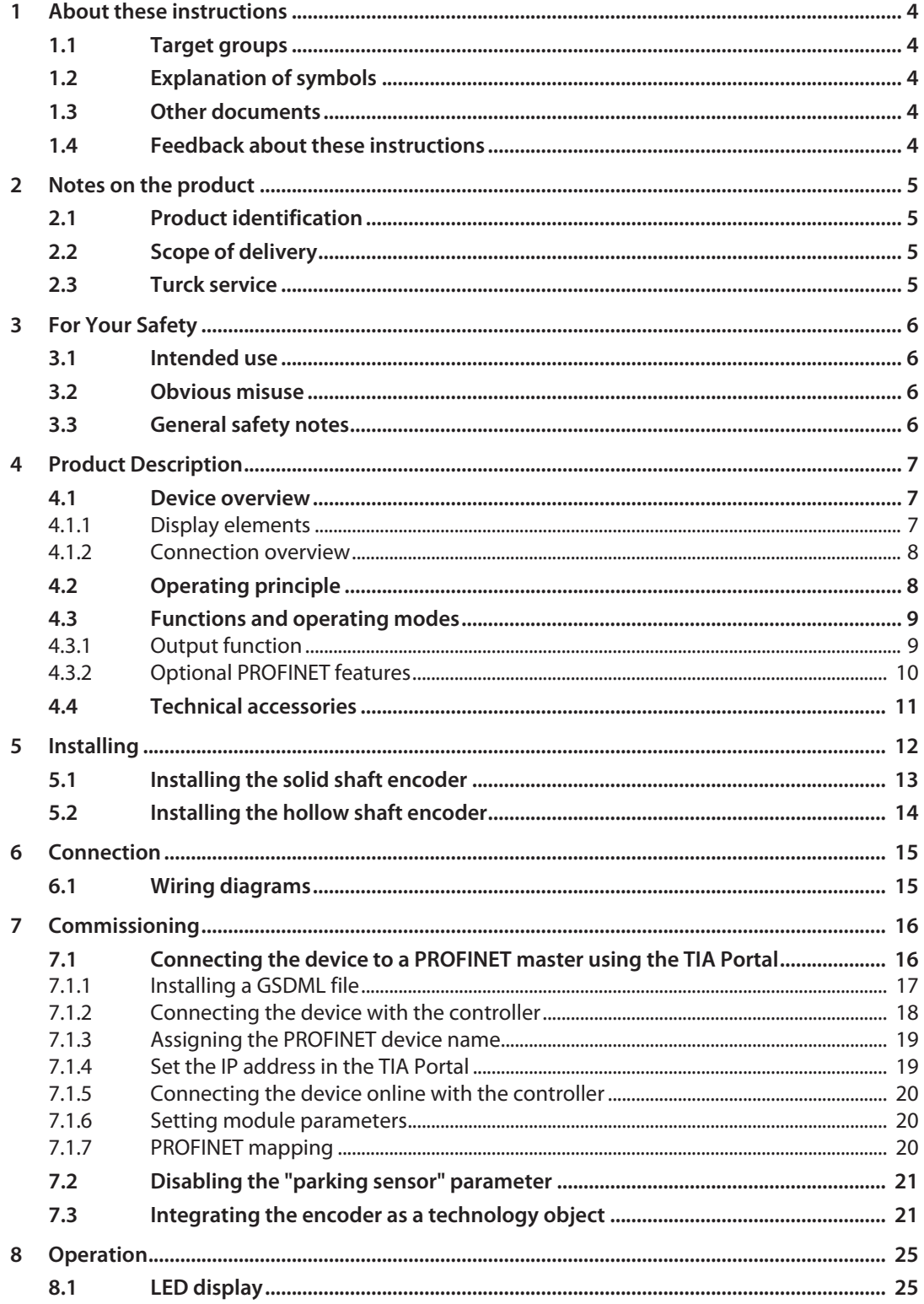

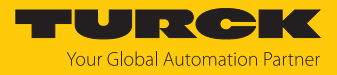

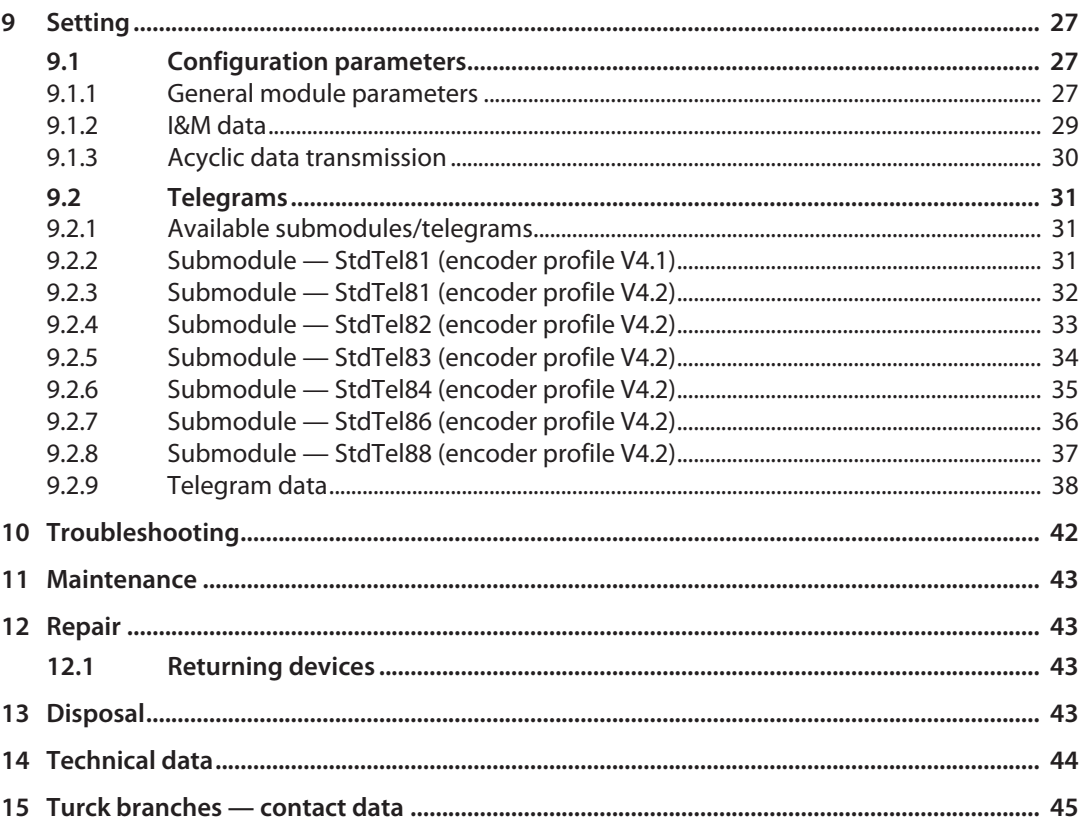

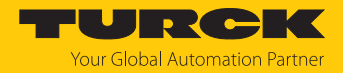

# <span id="page-3-0"></span>1 About these instructions

These instructions describe the setup, functions and use of the product and help you to operate the product according to its intended purpose. Read these instructions carefully before using the product. This will prevent the risk of personal injury and damage to property. Keep these instructions safe during the service life of the product. If the product is passed on, pass on these instructions as well.

#### <span id="page-3-1"></span>1.1 Target groups

These instructions are aimed at qualified personal and must be carefully read by anyone mounting, commissioning, operating, maintaining, dismantling or disposing of the device.

# <span id="page-3-2"></span>1.2 Explanation of symbols

The following symbols are used in these instructions:

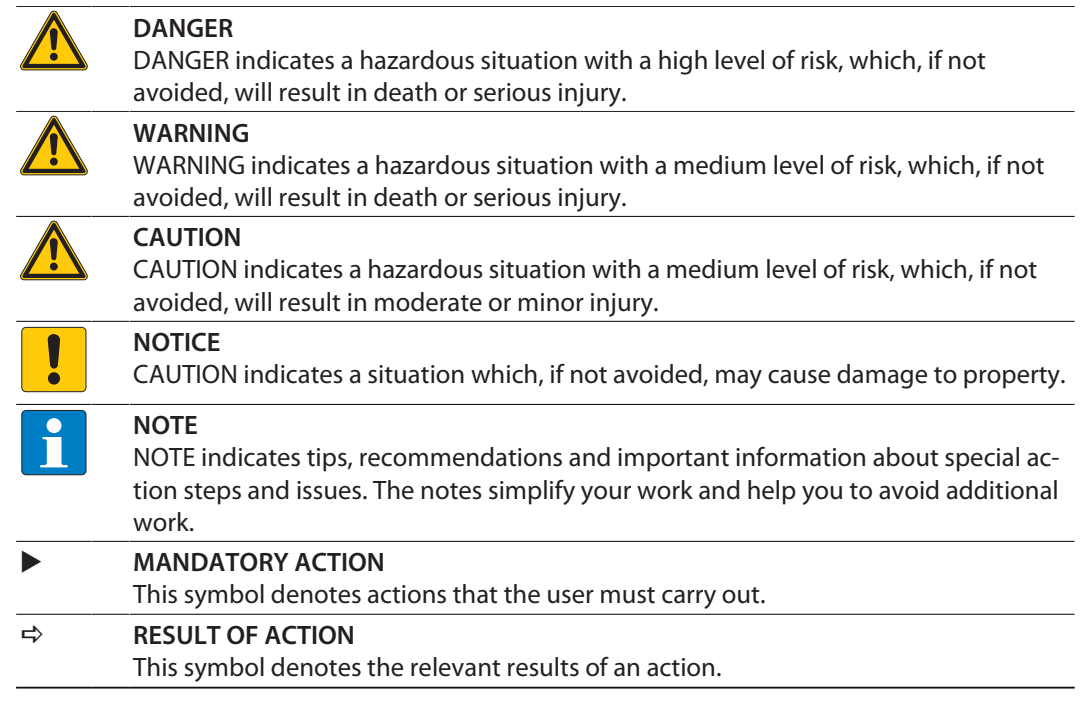

# <span id="page-3-3"></span>1.3 Other documents

Besides this document, the following material can be found on the Internet at **[www.turck.com](http://www.turck.com)**:

- $\blacksquare$  Data sheet
- EU Declaration of Conformity (current version)
- Quick Start Guide

#### <span id="page-3-4"></span>1.4 Feedback about these instructions

We make every effort to ensure that these instructions are as informative and as clear as possible. If you have any suggestions for improving the design or if some information is missing in the document, please send your suggestions to **[techdoc@turck.com](mailto:techdoc@turck.com)**.

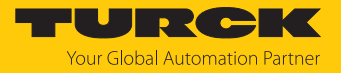

# <span id="page-4-0"></span>2 Notes on the product

## <span id="page-4-1"></span>2.1 Product identification

These instructions apply to the following encoders with a PROFINET interface:

- $RES-107$
- $RES-108$
- $REM-105$
- $REM-106$
- $REM-E-105$
- $REM-E-106$

# <span id="page-4-2"></span>2.2 Scope of delivery

The delivery consists of the following:

- Encoder sensor
- Quick Start Guide

#### <span id="page-4-3"></span>2.3 Turck service

Turck supports you in your projects – from the initial analysis right through to the commissioning of your application. The Turck product database at **[www.turck.com](https://www.turck.com)** offers you several software tools for programming, configuring or commissioning, as well as data sheets and CAD files in many export formats.

The contact data for Turck branches is provided at [\[](#page-44-0)[}](#page-44-0) [45\]](#page-44-0).

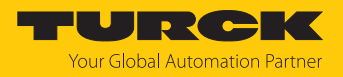

# <span id="page-5-0"></span>3 For Your Safety

The product is designed according to state of the art technology. Residual hazards, however, still exist. Observe the following safety instructions and warnings in order to prevent danger to persons and property. Turck accepts no liability for damage caused by failure to observe these safety instructions.

#### <span id="page-5-1"></span>3.1 Intended use

Encoders with a PROFINET interface are used to measure angular movements. To do this, the devices record mechanical rotary movements and convert them into digital output signals.

The device must only be used as described in these instructions. Any other use is not in accordance with the intended use. Turck accepts no liability for any resulting damage.

#### <span id="page-5-2"></span>3.2 Obvious misuse

- $\blacksquare$  The devices are not safety components and must not be used for personal or property protection.
- n Any use that exceeds the maximum permissible mechanical speed (see technical data) is deemed to be not in accordance with the intended purpose.

## <span id="page-5-3"></span>3.3 General safety notes

- $\blacksquare$  The device meets the EMC requirements for the industrial areas. When used in residential areas, take measures to prevent radio frequency interference.
- $\blacksquare$  The device must only be fitted, installed, operated, parameterized and maintained by trained and qualified personnel.
- n Only use the device in compliance with the applicable national and international regulations, standards and laws.
- If safe operation is no longer guaranteed: Take the device out of operation and ensure that it cannot be switched on again accidentally.

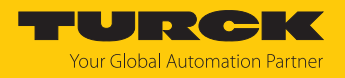

# <span id="page-6-0"></span>4 Product Description

The encoders in the REM… and RES… product series with PROFINET interface are available as solid shaft or hollow shaft versions. The devices are available in two sizes: 58 and 63 mm (hollow shaft) and 58 and 63.5 mm (solid shaft).

The PROFINET encoders supply the current angle position in digital form using process data objects (PDO).

# <span id="page-6-1"></span>4.1 Device overview

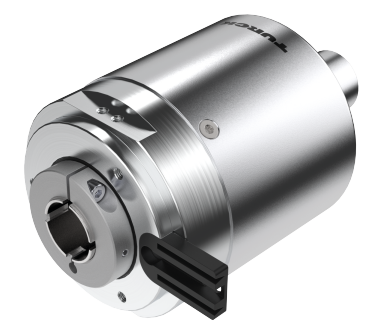

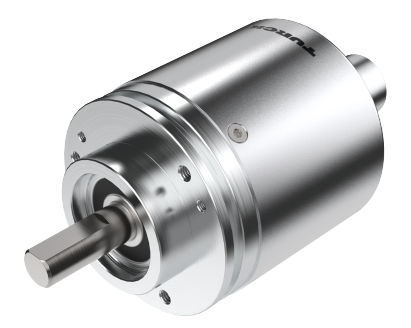

Fig. 1: Hollow shaft Fig. 2: Solid shaft

<span id="page-6-2"></span>4.1.1 Display elements

The device has five LED displays.

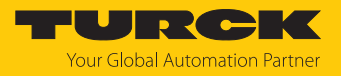

#### <span id="page-7-0"></span>4.1.2 Connection overview

The device has two 4-pin M12  $\times$  1 connections (D-coded) for Ethernet and one 4-pin M12  $\times$  1 connection (A-coded) for power supply.

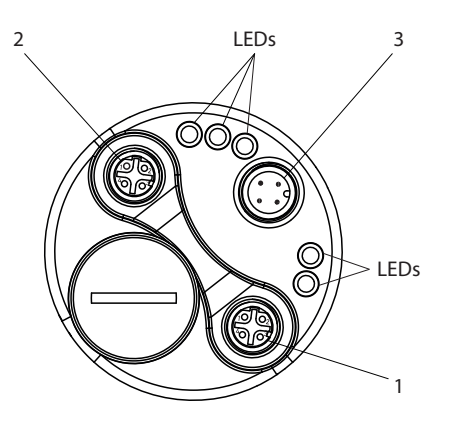

Fig. 3: Overview of connections

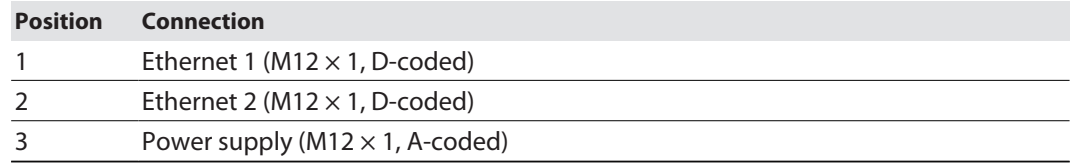

# <span id="page-7-1"></span>4.2 Operating principle

Encoders detect rotational movements, such as the angle velocity of a shaft. Encoders convert the rotational movements into electrical signals. The devices pass on the electrical signals to a higher-level controller for evaluation. Encoders are designed as absolute and incremental encoders with hollow or solid shafts.

Absolute encoders also supply the angle value after a startup if the value has changed when deactivated. Incremental encoders only detect position changes when active by counting periodic patterns. This normally involves the optical scanning of a rotating disk.

# <span id="page-8-0"></span>4.3 Functions and operating modes

#### <span id="page-8-1"></span>4.3.1 Output function

The device has a PROFINET interface that complies with the following standards:

- $R_{T_{c}}CLASS_{1}$
- $R$ T\_CLASS\_2 (RT)
- $R_{T_{c}}CLASS_{c}3$  (IRT)
- n DCP
- $RTA$
- n LLDP
- $\blacksquare$  SNMP
- $MIB-II$
- $LLDP-MIB$
- n PTCP
- $MRP$
- n FSU
- Conformance class C
- **Application class 6**
- $\blacksquare$  Encoder class 4
- $\blacksquare$  Net load class III
- $\blacksquare$  I&M 0...3
- $\blacksquare$  Min. device interval = 250 µs
- $\blacksquare$  Isochronous mode
- $\blacksquare$  Encoder profile V4.2
- PROFIdrive profile V4.2
- $\Box$  Basic web server firmware update and reset

Various device functions can be set and parameterized by using the control software (see "Setting" section). All measured values and parameters can be accessed via the object directory.

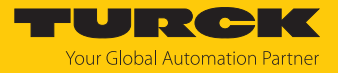

#### <span id="page-9-0"></span>4.3.2 Optional PROFINET features

The following overview provides information about the features implemented in the device.

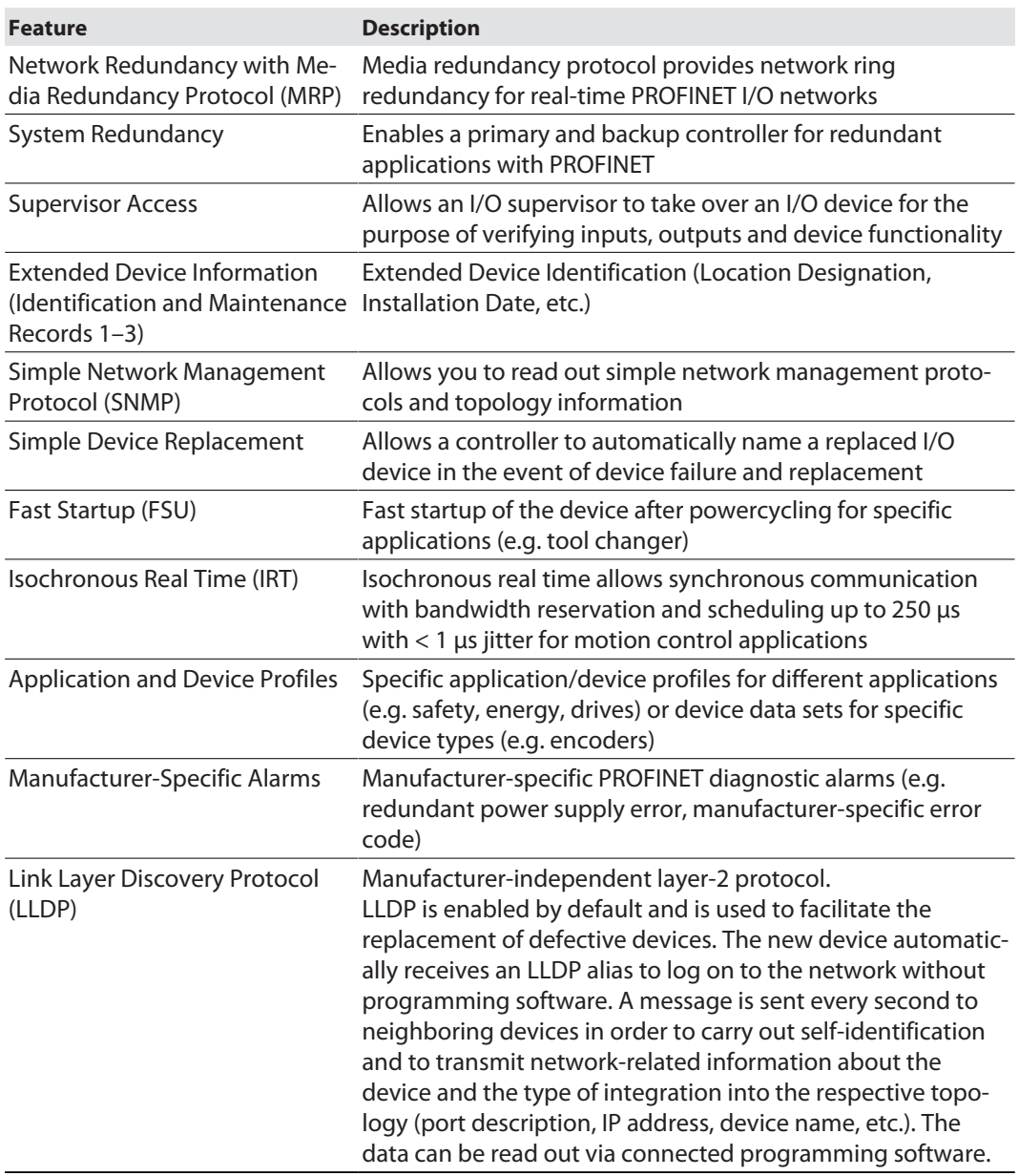

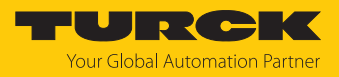

# <span id="page-10-0"></span>4.4 Technical accessories

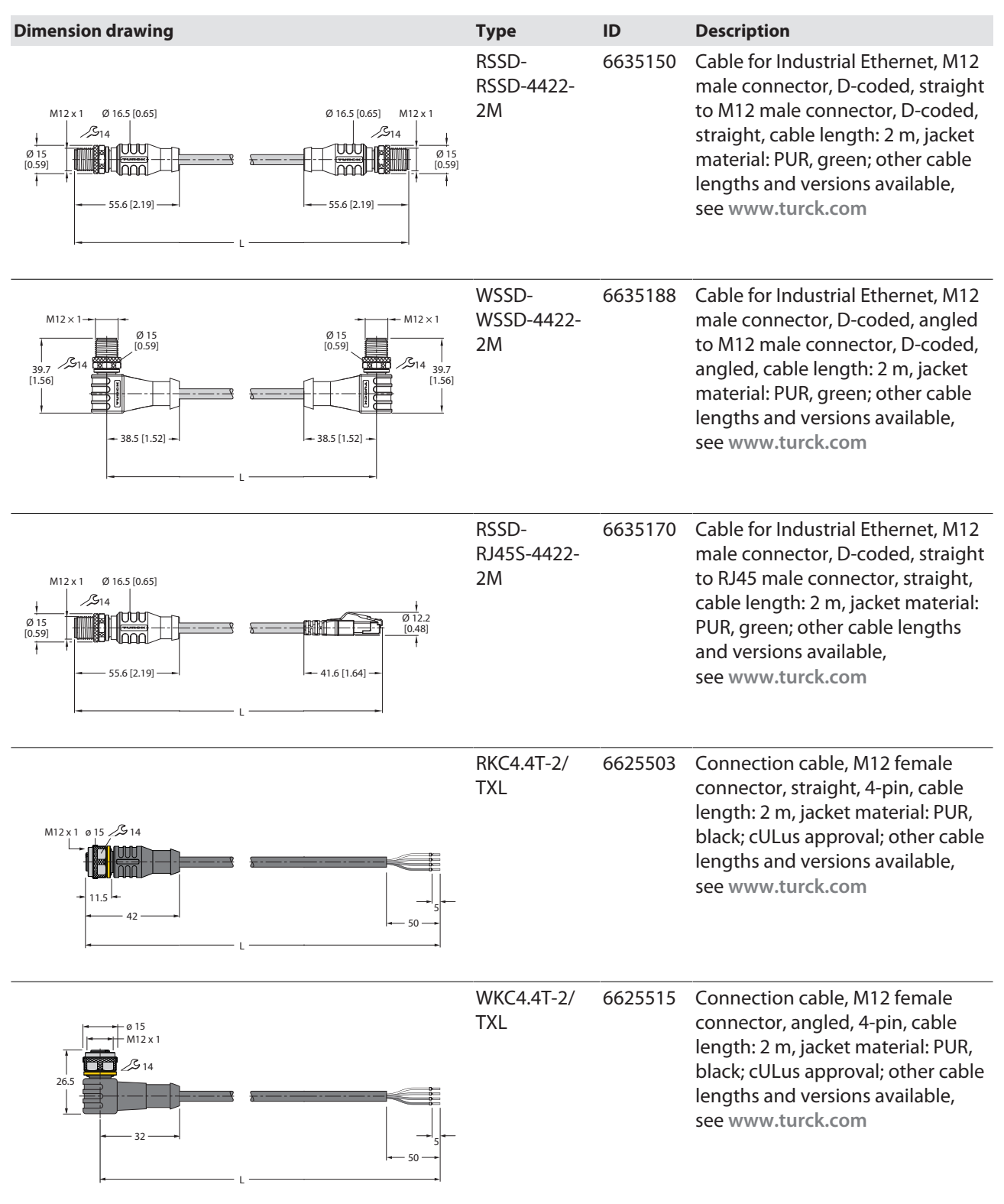

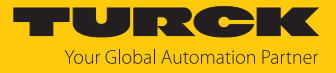

# <span id="page-11-0"></span>5 Installing

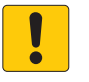

#### **NOTICE**

Incorrect mounting **Risk of damage to the sensor**

- ▶ Do not modify or disassemble the encoder.
- ▶ Do not make adjustments to the shaft after mounting.
- ▶ Do not use a hammer to align the device.
- ▶ Avoid impact loads.
- ▶ Load the encoder shaft only within the permissible values (see technical data).
- Do not rigidly connect the rotary encoder to shafts and flanges at the same time. Use the coupling between the drive shaft and the encoder shaft or the hollow shaft encoder flange.

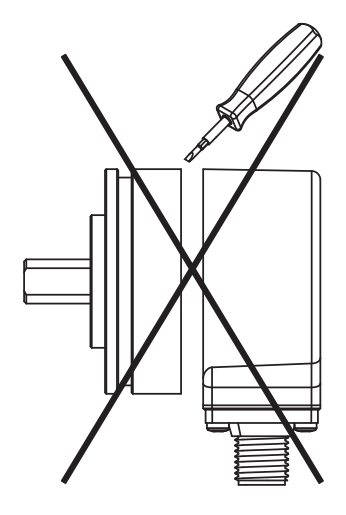

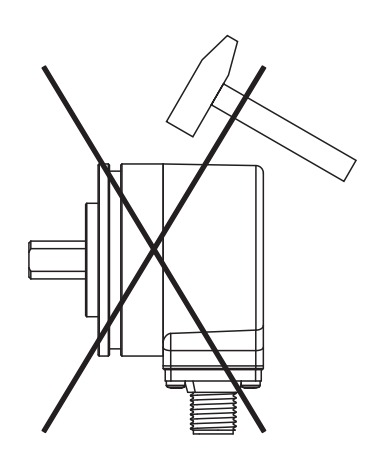

Fig. 6: Mounting view — do not use a hammer to align the device

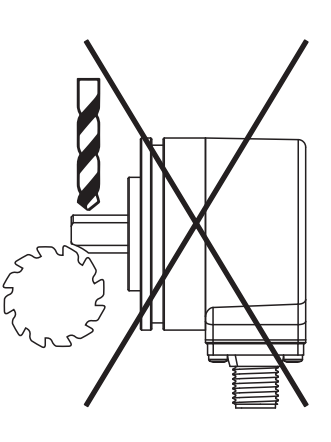

Fig. 4: Mounting view - do not open Fig. 5: Mounting view - do not make adjustments after mounting

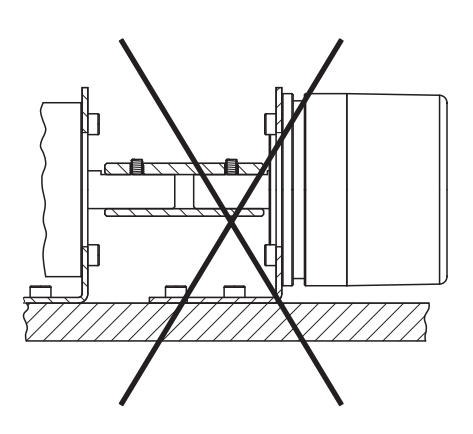

Fig. 7: Mounting view — do not rigidly connect the device to shafts and flanges at the same time

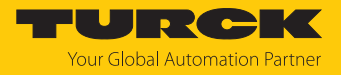

# <span id="page-12-0"></span>5.1 Installing the solid shaft encoder

- Check shaft for displacement.
- Refer to the technical data for the coupling for the maximum axial displacement, radial displacement, and angular displacement values.

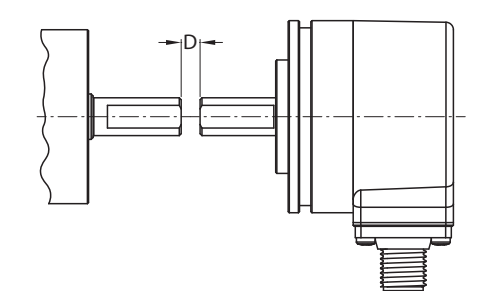

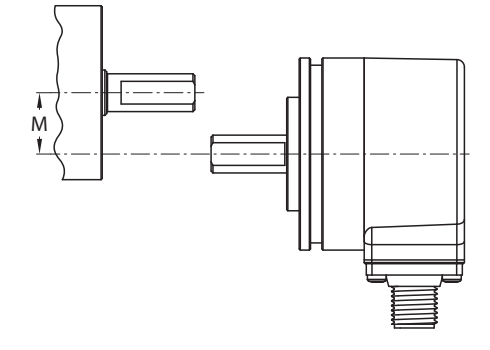

Fig. 8: Axial displacement Fig. 9: Radial displacement

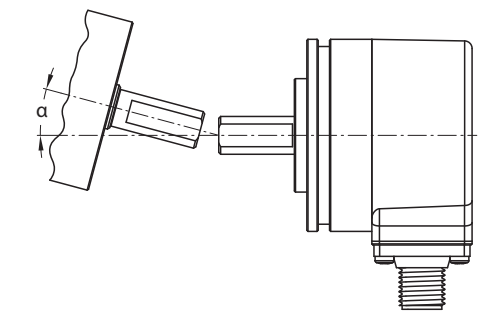

Fig. 10: Angular displacement

- During mounting, protect the coupling against excessive bending and damage.
- $\blacktriangleright$  Align the coupling on the shaft.
- Secure the coupling on the device using tensioning screws or clamping screws. For the maximum tightening torque, refer to the data sheet of the screws used.

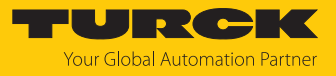

- <span id="page-13-0"></span>5.2 Installing the hollow shaft encoder
	- Slide the encoder onto the shaft.

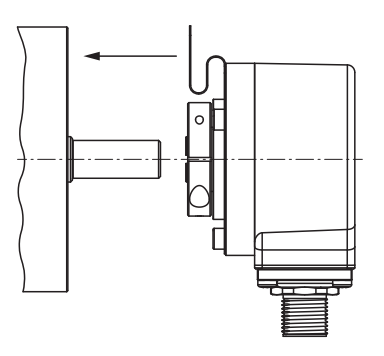

Fig. 11: Sliding the encoder onto the shaft

 $\blacktriangleright$  Screw the female connector to the drive flange.

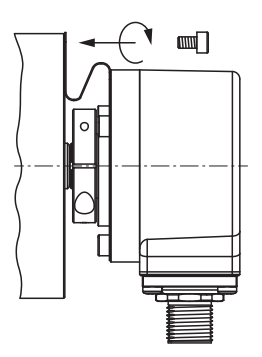

Fig. 12: Screwing the female connector to the drive flange

 $\blacktriangleright$  Tighten the clamping hub by hand.

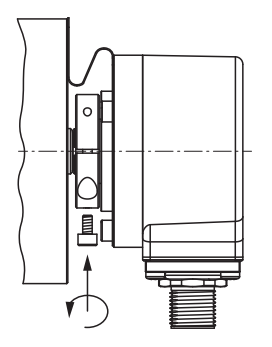

Fig. 13: Tightening the clamping hub

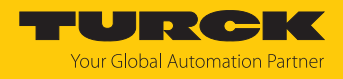

# <span id="page-14-0"></span>6 Connection

The encoder has two 4-pin M12  $\times$  1 connections (D-coded) for Ethernet and one 4-pin M12  $\times$  1 connection (A-coded) for power supply.

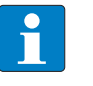

**NOTE**

Both Ethernet ports come with a plastic cover. If only one of the two ports is being used, the cover must be tightened to 1 Nm to ensure IP protection.

Turck recommends the following cable lengths:

■ Between two field devices: max. 100 m

- $\blacksquare$  The maximum distance can be extended by coupled switches.
- Follow the operating instructions for the connection cable used.
- Disconnect the encoder from the connection cable only when the encoder is de-energized.
- Connect the shielding (if present) to the encoder housing.
- The encoder and processor must always be switched on and off simultaneously.
- Observe the operating voltage and maximum permissible output current (see technical data).

#### EMC-compliant installation

- Use shielded connection cables as control cables.
- For symmetrical transmission (e.g. via RS422): Use twisted pair cables.
- Connect protective earth to the rotary encoder and the evaluation unit (low impedance).
- $\blacktriangleright$  Route the connection cables separately from cables with high noise levels.
- Do not connect devices with high noise levels to the encoder's power supply (e.g. frequency converters, solenoid valves, or contactors), or ensure that suitable voltage filtering is in place.

## <span id="page-14-1"></span>6.1 Wiring diagrams

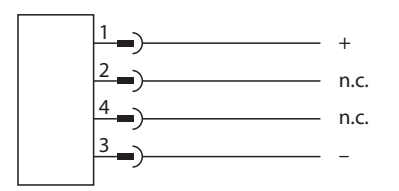

Fig. 14: Wiring diagram for power supply

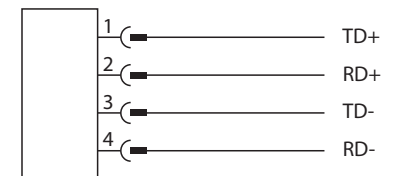

Fig. 15: Wiring diagram for Ethernet

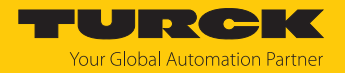

# <span id="page-15-0"></span>7 Commissioning

Once the cables and the supply voltage are connected, the device automatically goes into operation.

# <span id="page-15-1"></span>7.1 Connecting the device to a PROFINET master using the TIA Portal

The following example describes the connection of the device to a Siemens controller in PROFINET with the SIMATIC STEP7 Professional V17 programming software (TIA Portal).

#### Hardware used

This example uses the following hardware components:

- Siemens S7-1500 controller
- PROFINET encoder

#### Software used

This example uses the following software:

- SIMATIC STEP7 Professional V17 (TIA Portal)
- GSDML file for PROFINET encoder (download free of charge from [www.turck.com](http:%5C%5Cwww.turck.com))

#### Requirements

- $\blacksquare$  The programming software has been opened.
- $\blacksquare$  A new project has been created.
- $\blacksquare$  The controller has been added to the project.

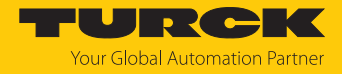

#### <span id="page-16-0"></span>7.1.1 Installing a GSDML file

The GSDML file is available free of charge for download from **[www.turck.com](http:%5C%5Cwww.turck.com)**.

 $\triangleright$  Include a GSDML file: Click **Options**  $\rightarrow$  **Manage device description files (GSD)**.

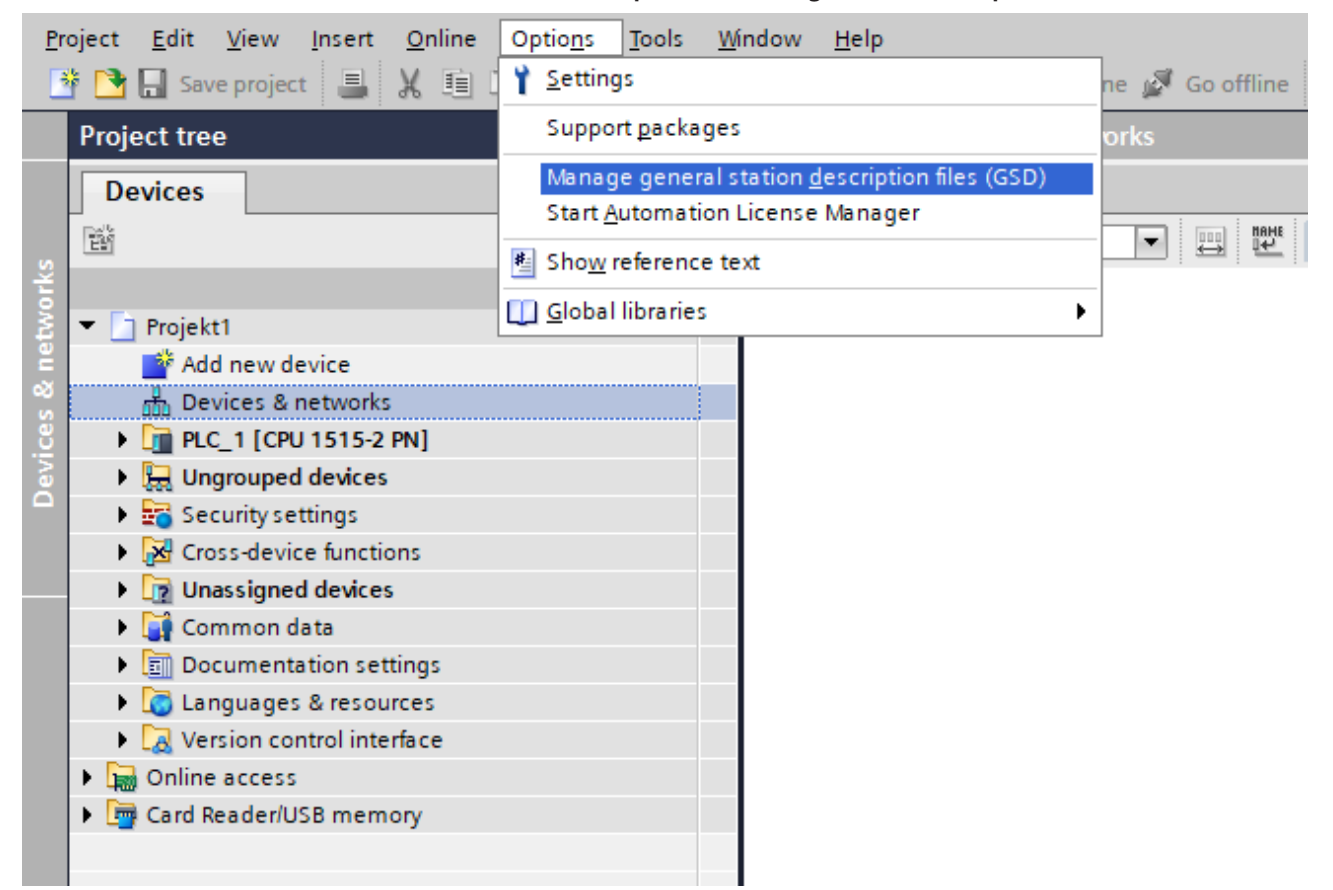

Fig. 16: Manage device description files (GSD)

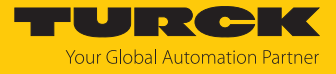

- Install a GSDML file: Enter the memory location of the GSDML file and click **Install**.
- $\Rightarrow$  The device is entered in the hardware catalog of the programming software.

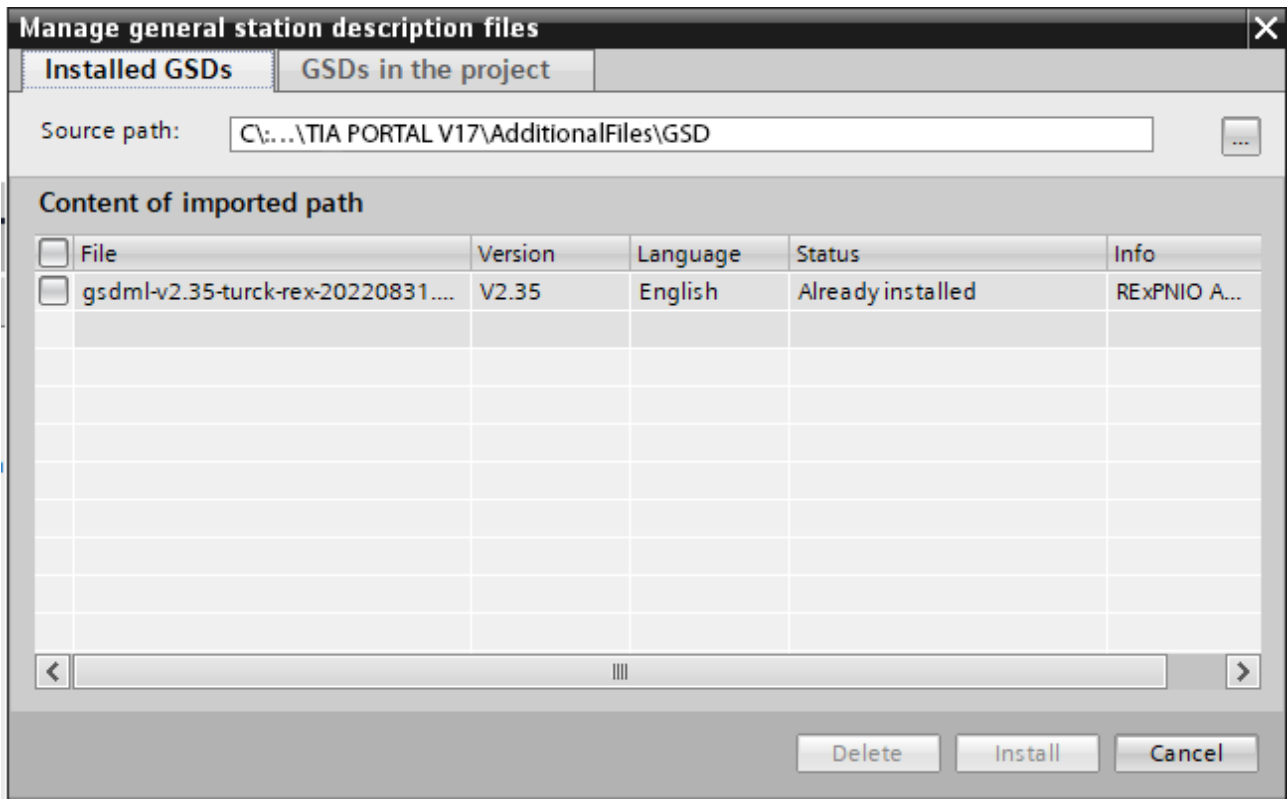

Fig. 17: Select a GSDML file

- <span id="page-17-0"></span>7.1.2 Connecting the device with the controller
	- Select the PROFINET encoder from the hardware catalog and drag it to the hardware window.
	- ▶ Connect the device with the controller in the hardware window.

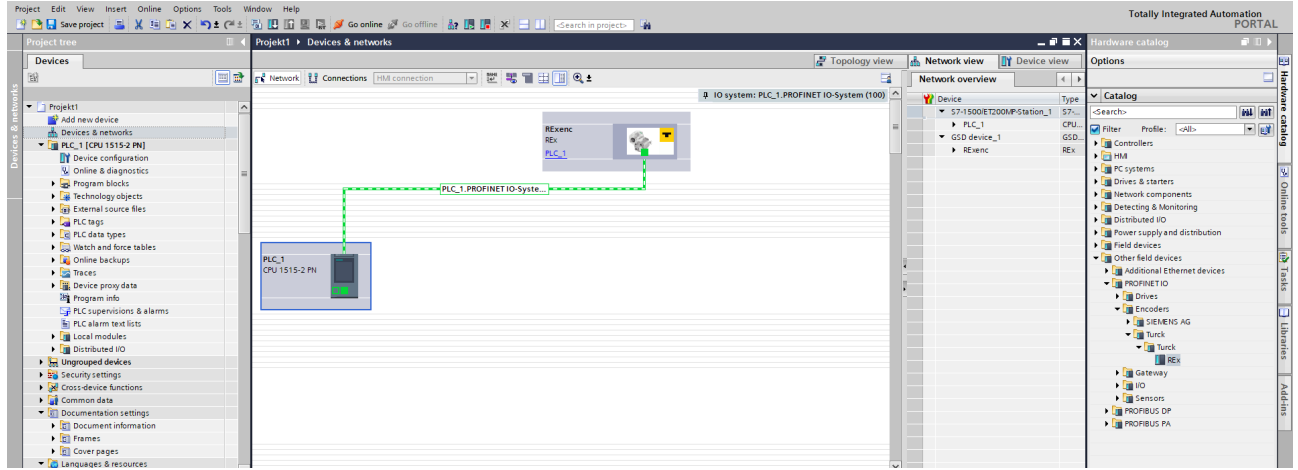

Fig. 18: Connecting the device with the controller

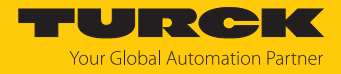

#### <span id="page-18-0"></span>7.1.3 Assigning the PROFINET device name

- $\triangleright$  Select **Online accesses**  $\rightarrow$  **Online & diagnostics**.
- ▶ Select **Functions** → Assign PROFINET device name.
- Assign the required PROFINET device name.

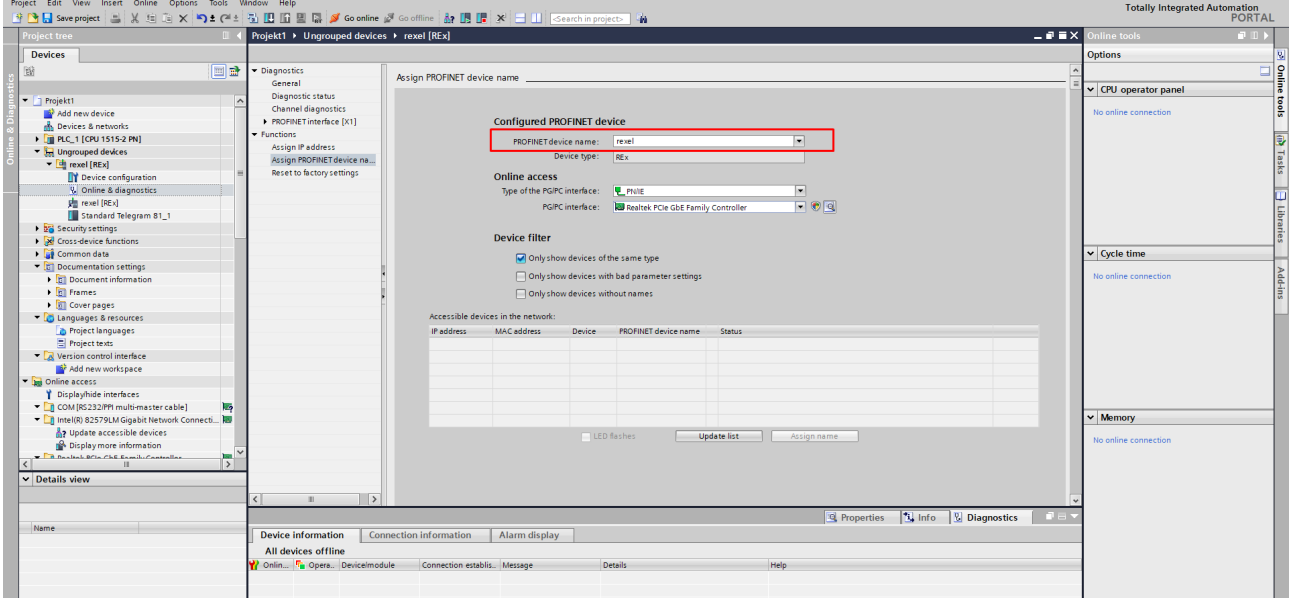

Fig. 19: Assigning the PROFINET device name

<span id="page-18-1"></span>7.1.4 Set the IP address in the TIA Portal

- $\triangleright$  Select **Device View**  $\rightarrow$  **Properties** tab  $\rightarrow$  **Ethernet addresses.**
- Assign the required IP address.

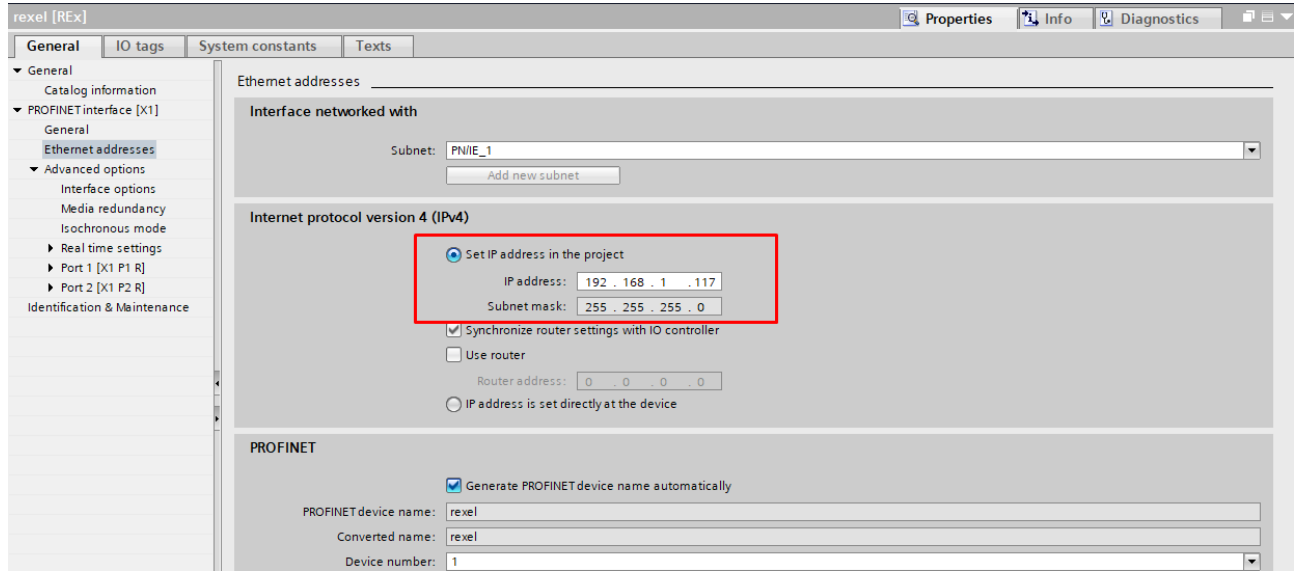

Fig. 20: Assigning the IP address

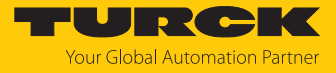

#### <span id="page-19-0"></span>7.1.5 Connecting the device online with the controller

#### Start online mode (connect online).

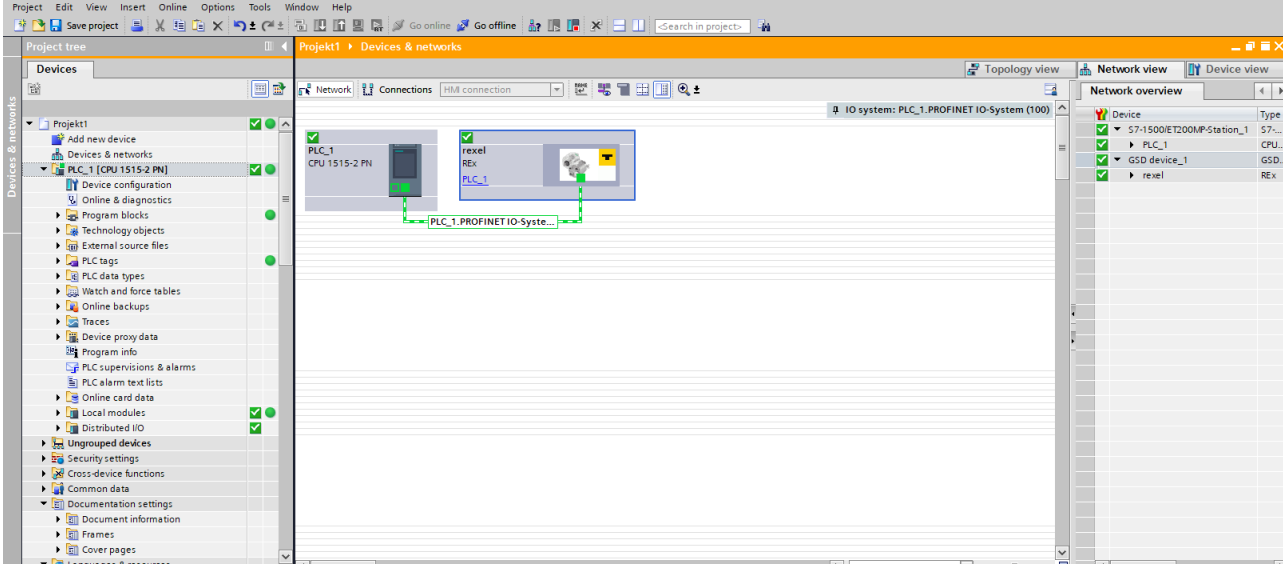

Fig. 21: Online mode

 $\Rightarrow$  The device was successfully connected to the controller.

#### <span id="page-19-1"></span>7.1.6 Setting module parameters

- $\triangleright$  Select **Device view**  $\rightarrow$  **Device overview.**
- $\blacktriangleright$  Select the module to be set.
- $\triangleright$  Click Properties  $\rightarrow$  General  $\rightarrow$  Module parameters.
- Set the **station parameters**.

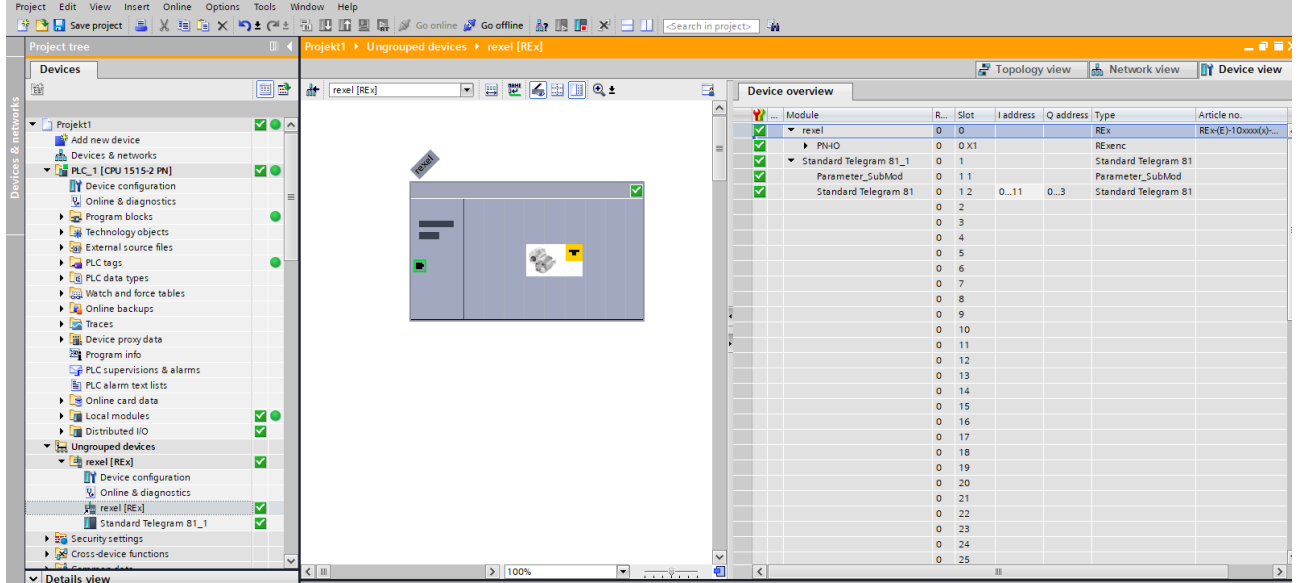

Fig. 22: Setting module parameters

#### <span id="page-19-2"></span>7.1.7 PROFINET mapping

The PROFINET mapping is the same as the data mapping described in the "Settings" chapter.

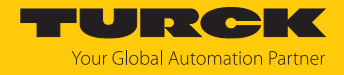

# <span id="page-20-0"></span>7.2 Disabling the "parking sensor" parameter

The "parking sensor" parameter must be disabled to output the measured values.

- $\blacktriangleright$  Enable control via the PLC.
- Set STW2\_ENC bit  $10 = 1$  and G1\_STW bit  $14 = 0$ .
- $\Rightarrow$  The function is disabled and the measured values of the sensor can be read out.

# <span id="page-20-1"></span>7.3 Integrating the encoder as a technology object

The encoder can be integrated as a technology object in the configuration:

 $\checkmark$  Ensure that the rotary encoder is already in the configuration.

- Select **Technology objects Add new object** in the navigation. ð The **Add new object** window opens.
- In the **Motion Control** folder, select the **TO\_ExternalEncoder** object.
- Assign a type designation for the encoder in the **Type** field and click **OK** to confirm.

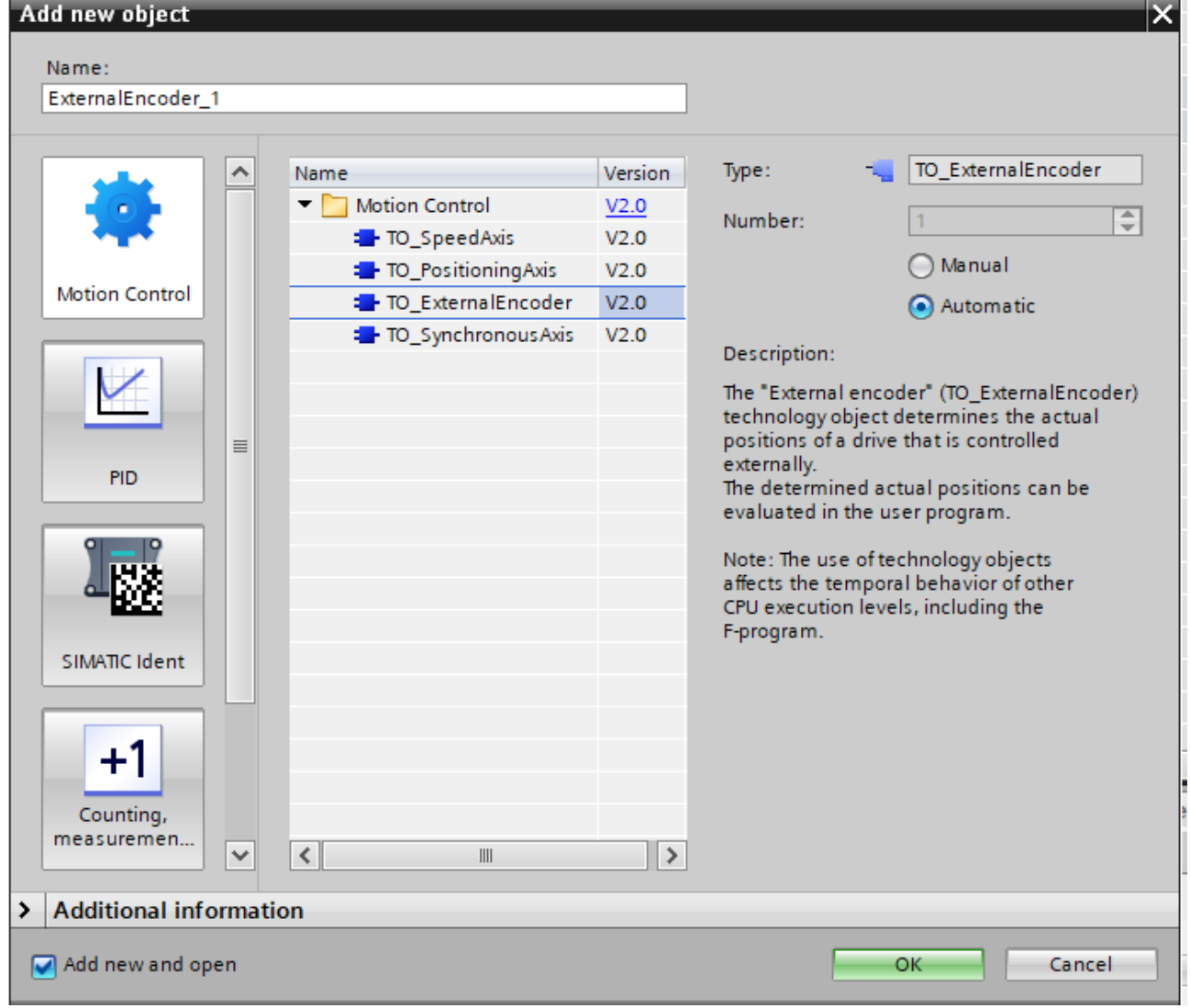

Fig. 23: Add new object

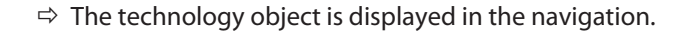

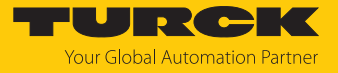

- Expand the newly created object and select **Configuration**.
- Under **Basic parameters**, select **Rotary** and then acknowledge the warning message.

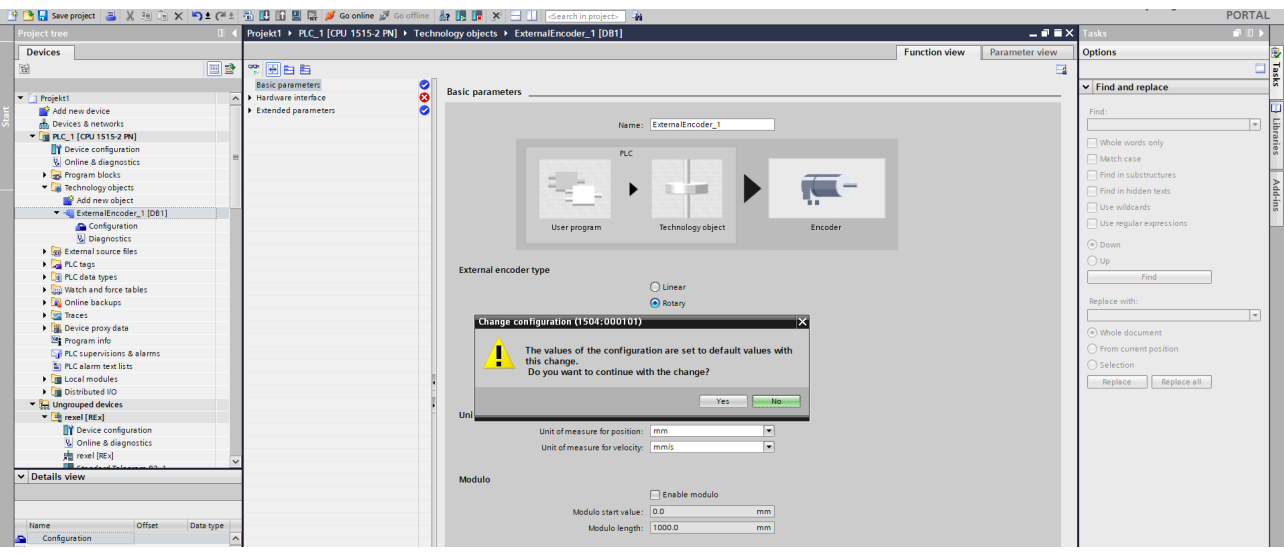

Fig. 24: Warning message

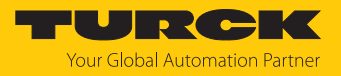

 Under **Hardware interface**, select the **PROFIdrive encoder on PROFINET/PROFIBUS** option and add the corresponding encoder from the GSDML file to the selection field.

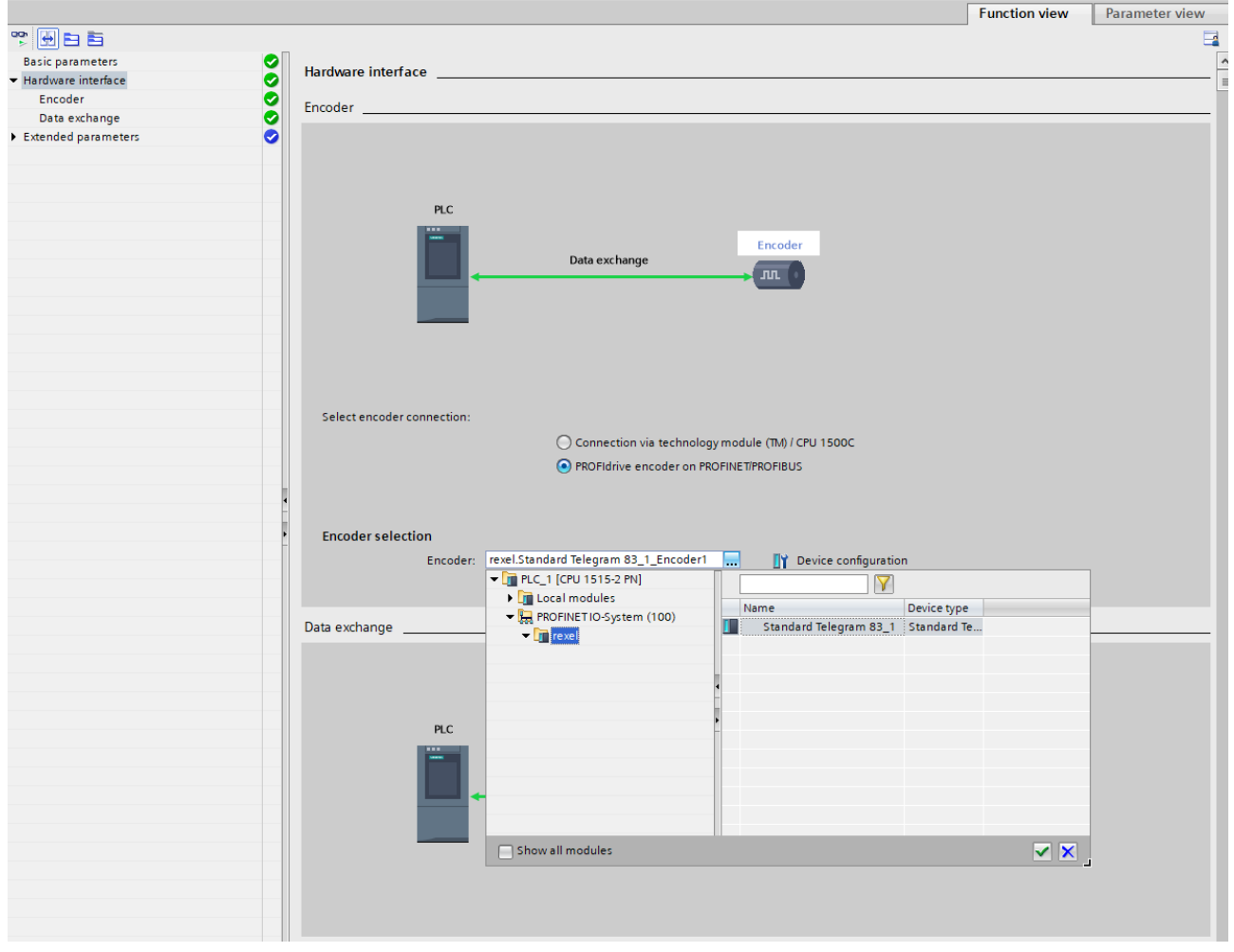

Fig. 25: Hardware\_interface

 $\Rightarrow$  The encoder can be parameterized.

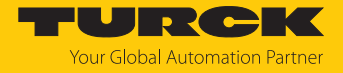

- Under **Telegram**, select the same telegram that was selected when the encoder was integrated. Only telegrams 81 and 83 are supported.
- For **Increments per revolution**, enter their MUR value (e.g. 524,288) and enter the NDR value in the

**Number of revolutions** field: 8192  $\rightarrow$  19 bit ST/32 bit TMR.

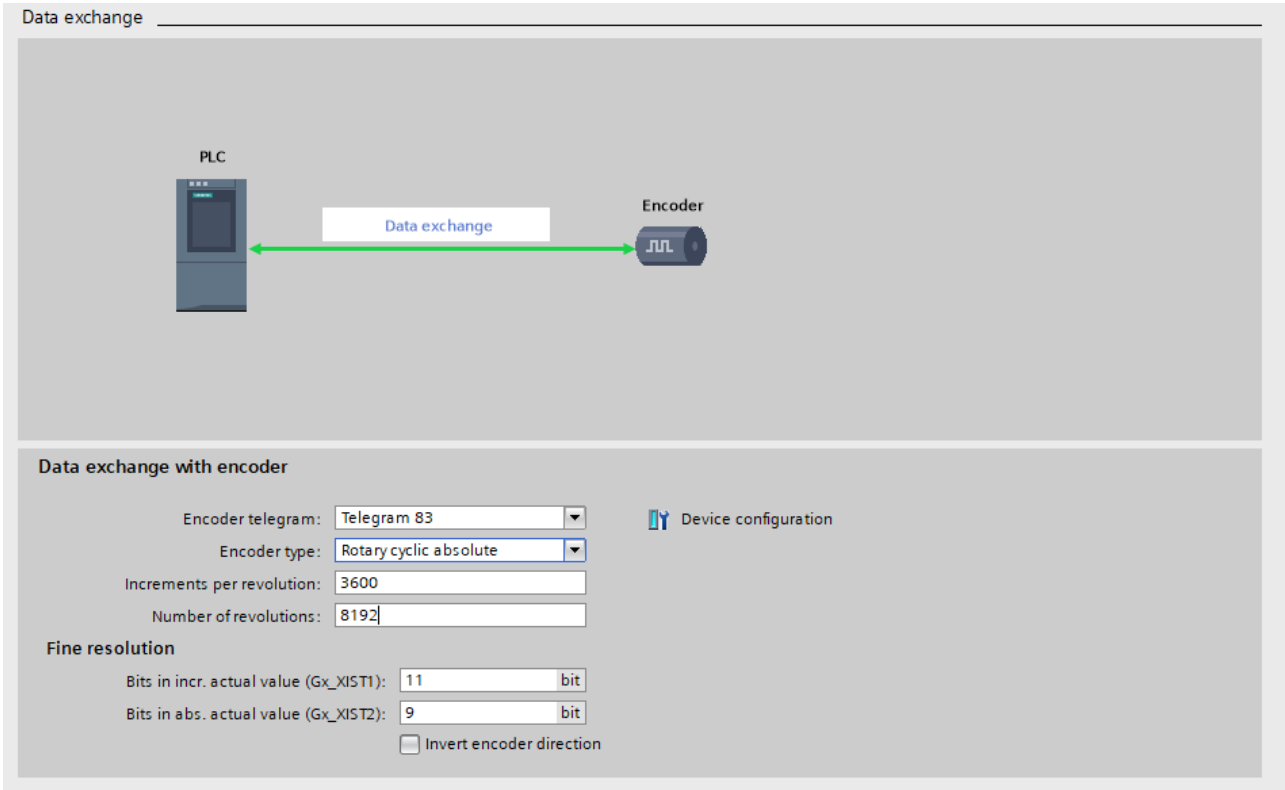

#### Fig. 26: Parameterizing encoders

- Click **Device Configuration** to fully parameterize the encoder.
	- $\Rightarrow$  The device view opens.
- Set the desired parameters under **Module parameters** via the **Properties** submodule used.
- $\Rightarrow$  The encoder is fully integrated as a technology object.

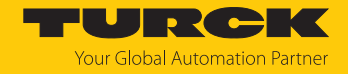

# <span id="page-24-0"></span>8 Operation

The encoder provides the process data at the output in proportion to the position of the positioning element. The process data contains the following information:

- Current angle information (single-turn data)
- $\blacksquare$  Number of rotations of the positioning element:
	- The multiturn process data is calculated internally from the number of single-turn zero crossings.

#### <span id="page-24-1"></span>8.1 LED display

There are five LED displays in different colors on the encoder.

Summary

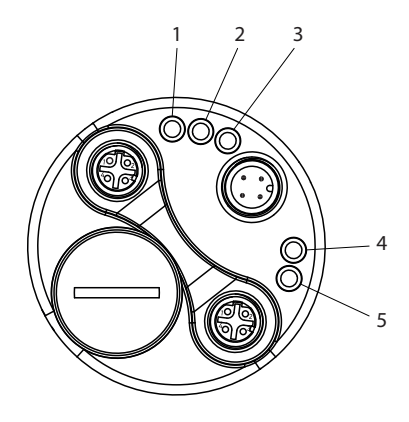

#### Fig. 27: Overview of LEDs

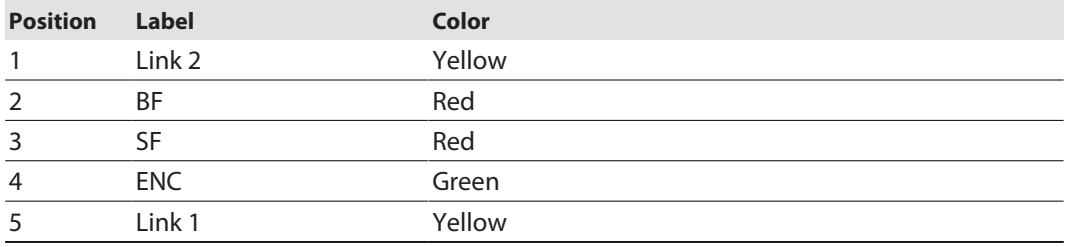

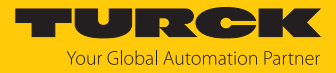

#### LEDs

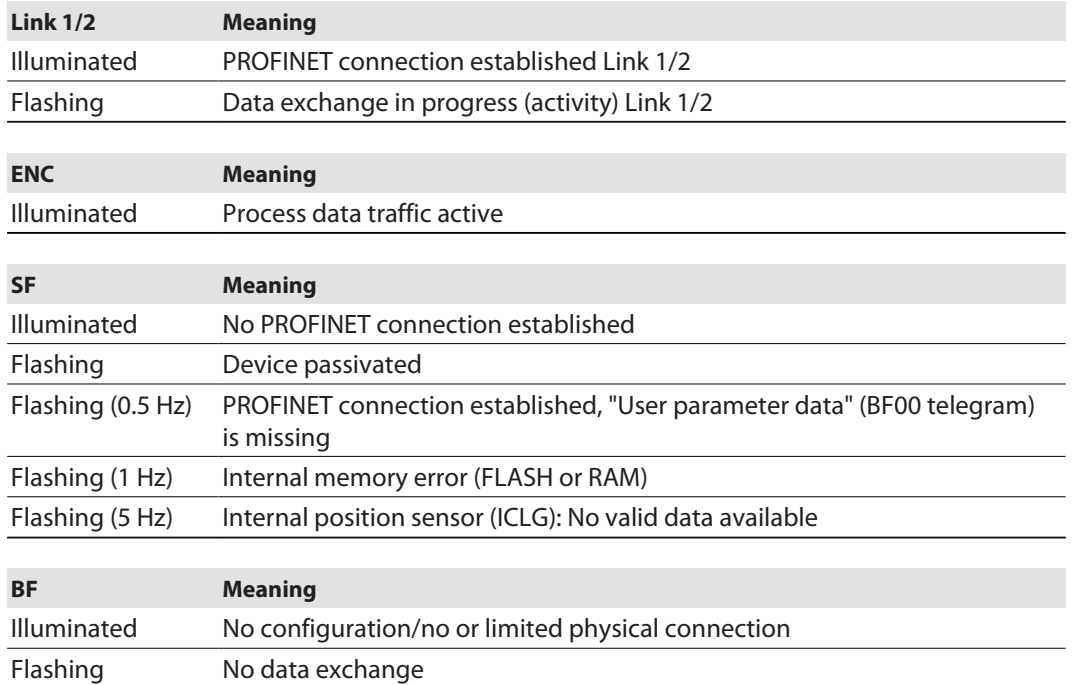

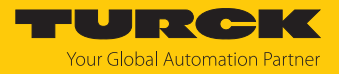

# <span id="page-26-0"></span>9 Setting

The device can be set via the PROFINET interface.

#### <span id="page-26-1"></span>9.1 Configuration parameters

<span id="page-26-2"></span>9.1.1 General module parameters

The encoder has various parameters that can be set in the same way for each telegram.

#### CODE SEQUENCE COUNTER CLOCKWISE

Affects the counting behavior depending on the direction of rotation. When looking at the shaft side of the encoder:

- $\blacksquare$  CW: The encoder position increases as the shaft rotates clockwise.
- $\blacksquare$  CCW: The encoder position increases when the shaft is rotated counterclockwise.

#### CLASS 4 FUNCTIONALITY

Affects the how the scaling, preset and direction of rotation setting is taken into account in all telegrams or in the position data G1\_XIST1, 2 and 3:

- Disabled: Application class 3 scaling, preset and direction of rotation setting disabled.
- $\blacksquare$  Enabled: Application class  $4$  scaling, preset and direction of rotation setting enabled.

#### DISABLE G1\_XIST1 PRESET CONTROL

Affects how the preset (0xB02E) is taken into account:

- Disabled: G1\_XIST1 displays the current position, taking into account the preset (G1\_XIST1 = G1\_XIST2, but without any error code).
- Enabled: G1\_XIST1 displays the current position without taking into account the preset.

#### SCALING FUNCTION CONTROL

Affects the how the scaling is taken into account:

- $\Box$  Disabled: The position is displayed in the maximum possible total resolution (ST+MT = TMR) for each telegram used.
- Enabled: The encoder position is displayed in scaled format (according to MUR and TMR).

#### MUR — MEASURING UNITS PER REVOLUTION

Sets the number of different positions per revolution (ideally a power of two). This depends on the resolution of the respective device and the maximum permissible number of bits for the telegram used.

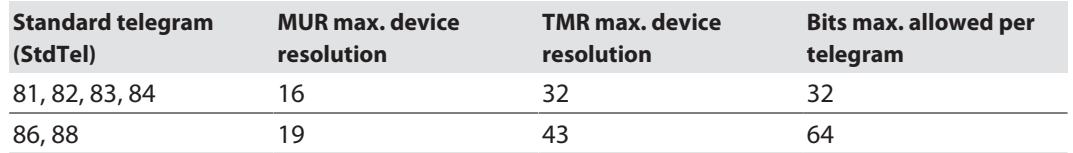

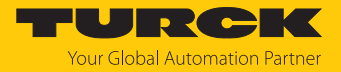

#### TMR — TOTAL MEASURING RANGE

Total number of different positions to be reported, over all revolutions to be distinguished. The following applies:

- $\blacksquare$  TMR/MUR highest value to be set = max. multiturn value
- $\blacksquare$  TMR/MUR = 1  $\rightarrow$  singleturn
- $MUR > TMR$  is also possible

Without scaling via. USF

■ TMR/MUR = power of two (e.g. ¼, ½, 1, 2, 4, 8,..., 4096)

With scaling via. USF

 $\blacksquare$  TMR/MUR = decimal or power of two

#### PRESET value (0xB02E)

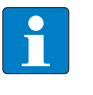

**NOTE** The PRESET value (0xB02E) cannot be used via the manufacturer telegram 860 or via standard telegrams 86 or 88. **The PRESET value is defined and triggered via the cyclic output data.**

Defines an absolute or relative position that can be accessed when a preset is executed, for example, by the standard telegram 81.

Permissible value range:

- $\blacksquare$  Absolute preset:  $0 \ldots$  ("TMR"-1)
- Relative preset:  $0... \pm$  ("TMR"-1)

When the PROFINET connection is established, the preset value specified here is set automatically by the controller. If necessary, the preset value can also be changed later.

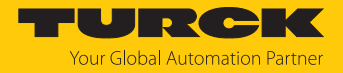

#### <span id="page-28-0"></span>9.1.2 I&M data

The encoder supports I&M 0…3 in accordance with encoder profile V4.2 or IEC 61158-6-10 (PROFINET). Access is gained via the 0xAFF0 **Record Read** index or via the TIA module GET\_IM\_DATA **Read I&M data**.

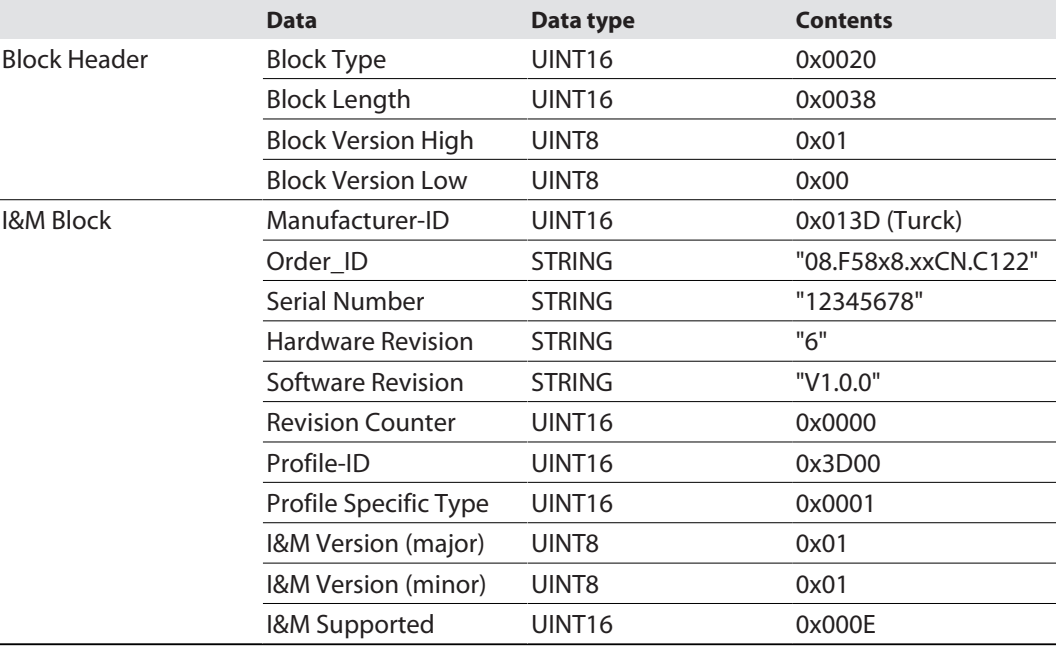

The standard I&M 0 data is defined in the following data block:

In addition to the standard I&M 0 data, additional I&M data can be stored.

These are structured as follows:

- 1. I&M 1 = System ID and location ID
- 2.  $18M =$  Installation date
- 3. I&M 3 = Manufacturer-specific additional information in the device

The I&M data can also be found directly in the device in the TIA Portal. This can be read or adjusted in the inspector window under

**Properties/General/Catalog Information** or

**Properties/General/Identification & Maintenance**

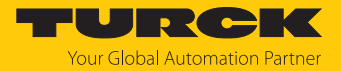

#### <span id="page-29-0"></span>9.1.3 Acyclic data transmission

Acyclic data transmission is used to send information from the encoder and to write parameterization data to the encoder. All encoder parameters are referenced to what are known as PARA-METER NUMBERS — PNU using reference numbers. This is accessed via RECORD DATA OB-JECTS, which communicate with the Parameter Manager via PAP.

PROFINET provides various access options depending on the area.

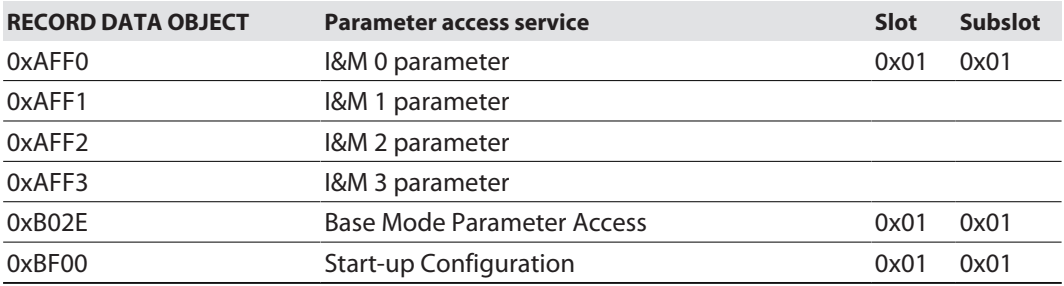

The "standard blocks" can be used for acyclic communication on a Siemens PLC (S7).

■ SFB52=RDREC (READ RECORD)

**F** SFB53= WRREC (WRITE RECORD)

The function blocks implement the BASE MODE PARAMETER ACCESS 0xB02E.

# <span id="page-30-0"></span>9.2 Telegrams

# <span id="page-30-1"></span>9.2.1 Available submodules/telegrams

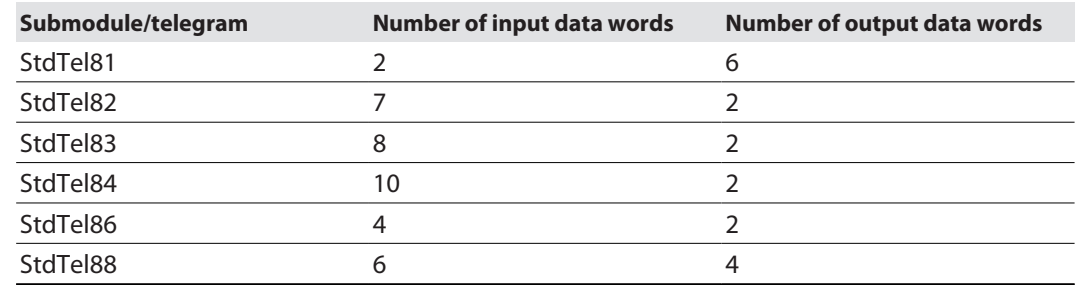

# <span id="page-30-2"></span>9.2.2 Submodule — StdTel81 (encoder profile V4.1)

Standard data format according to encoder profile V4.1.

# Input data

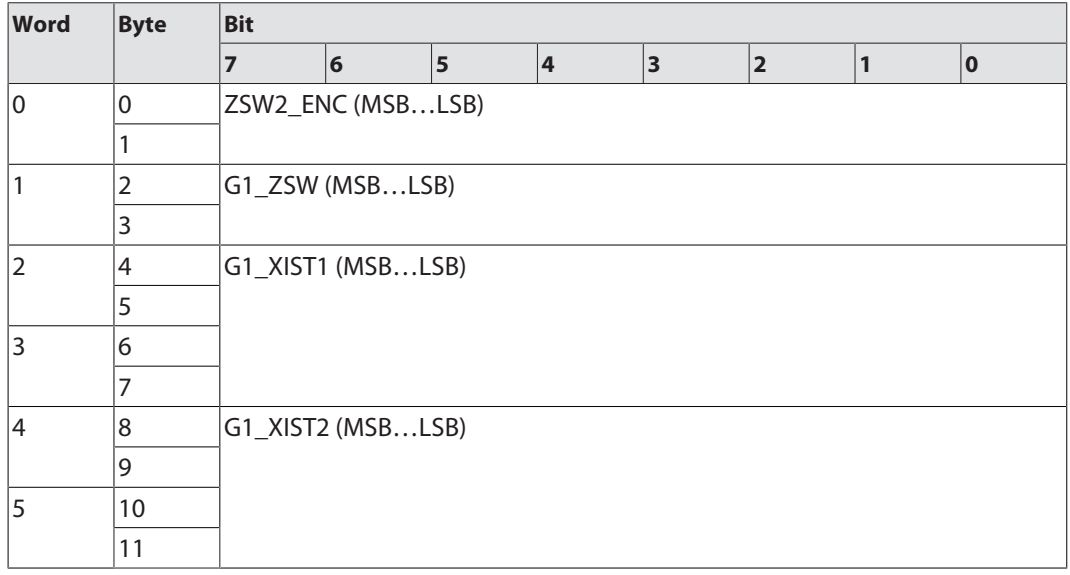

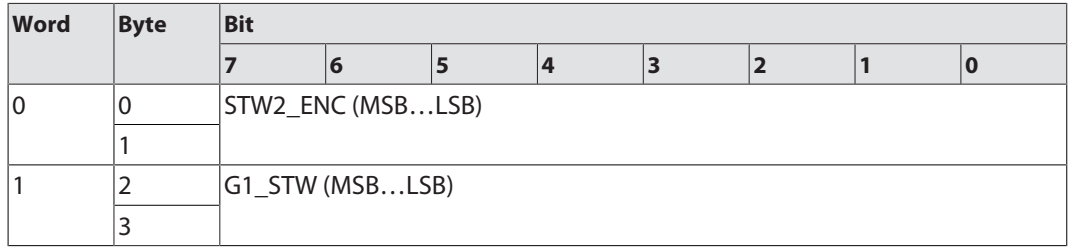

# <span id="page-31-0"></span>9.2.3 Submodule — StdTel81 (encoder profile V4.2) Standard data format according to encoder profile V4.2.

## Input data

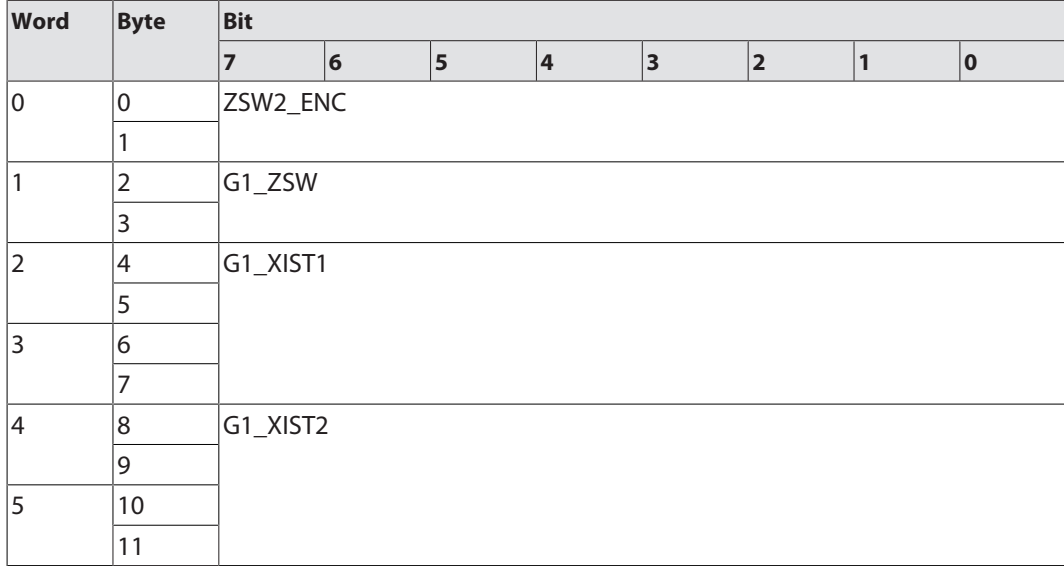

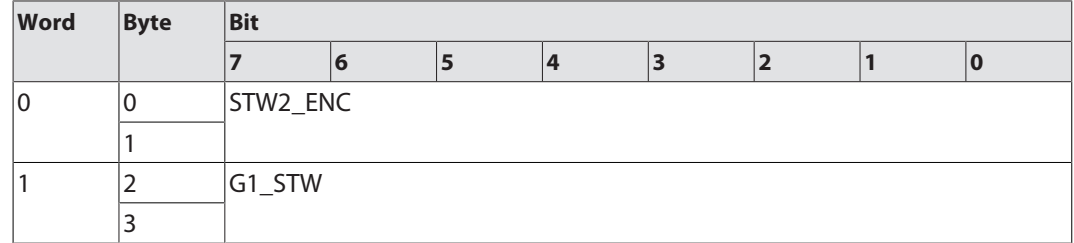

# <span id="page-32-0"></span>9.2.4 Submodule — StdTel82 (encoder profile V4.2) Standard data format according to encoder profile V4.2.

## Input data

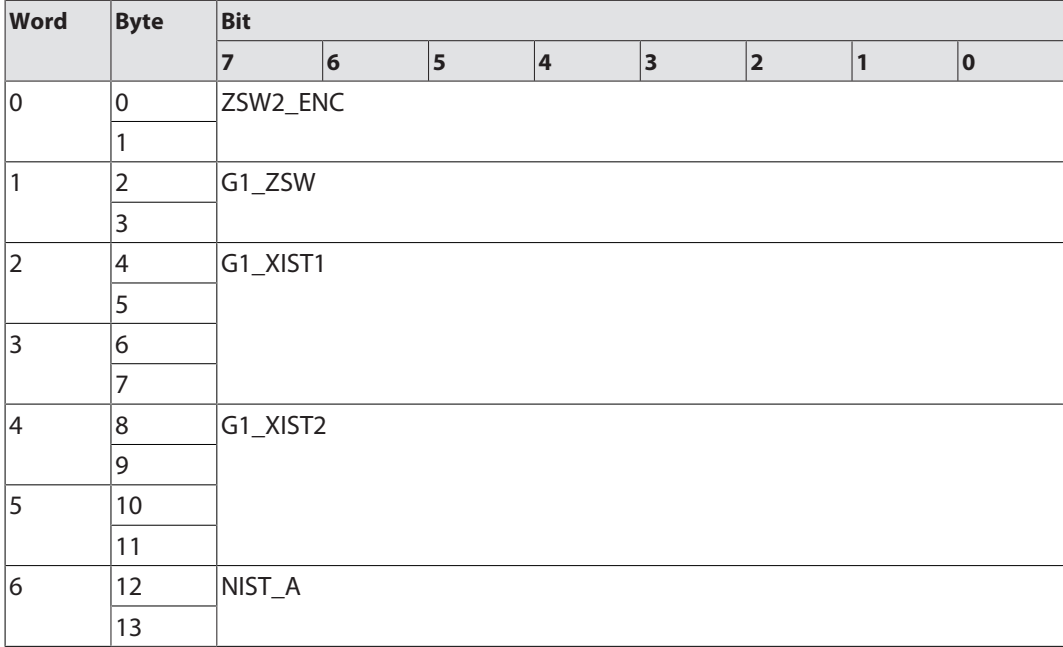

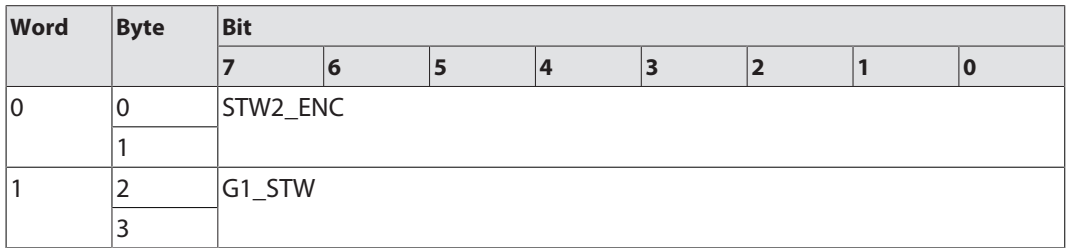

# <span id="page-33-0"></span>9.2.5 Submodule — StdTel83 (encoder profile V4.2) Standard data format according to encoder profile V4.2.

## Input data

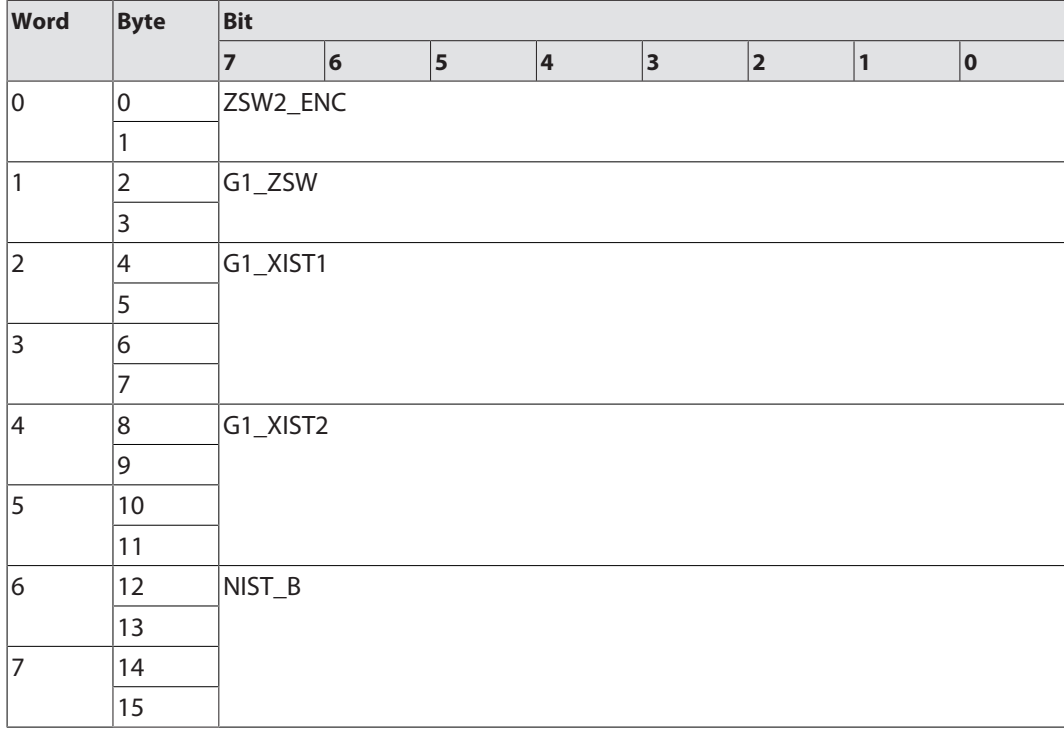

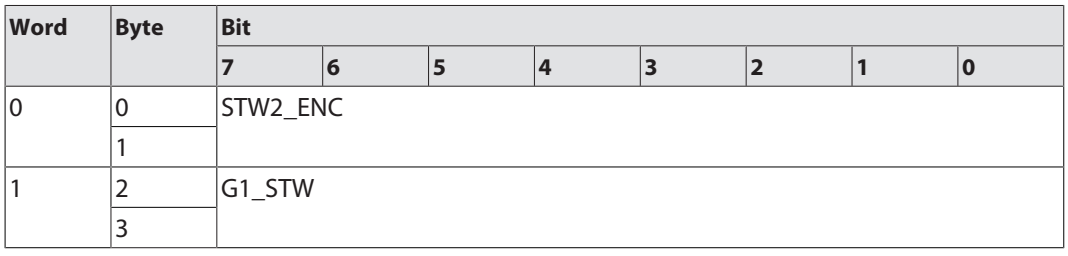

# <span id="page-34-0"></span>9.2.6 Submodule — StdTel84 (encoder profile V4.2) Standard data format according to encoder profile V4.2.

## Input data

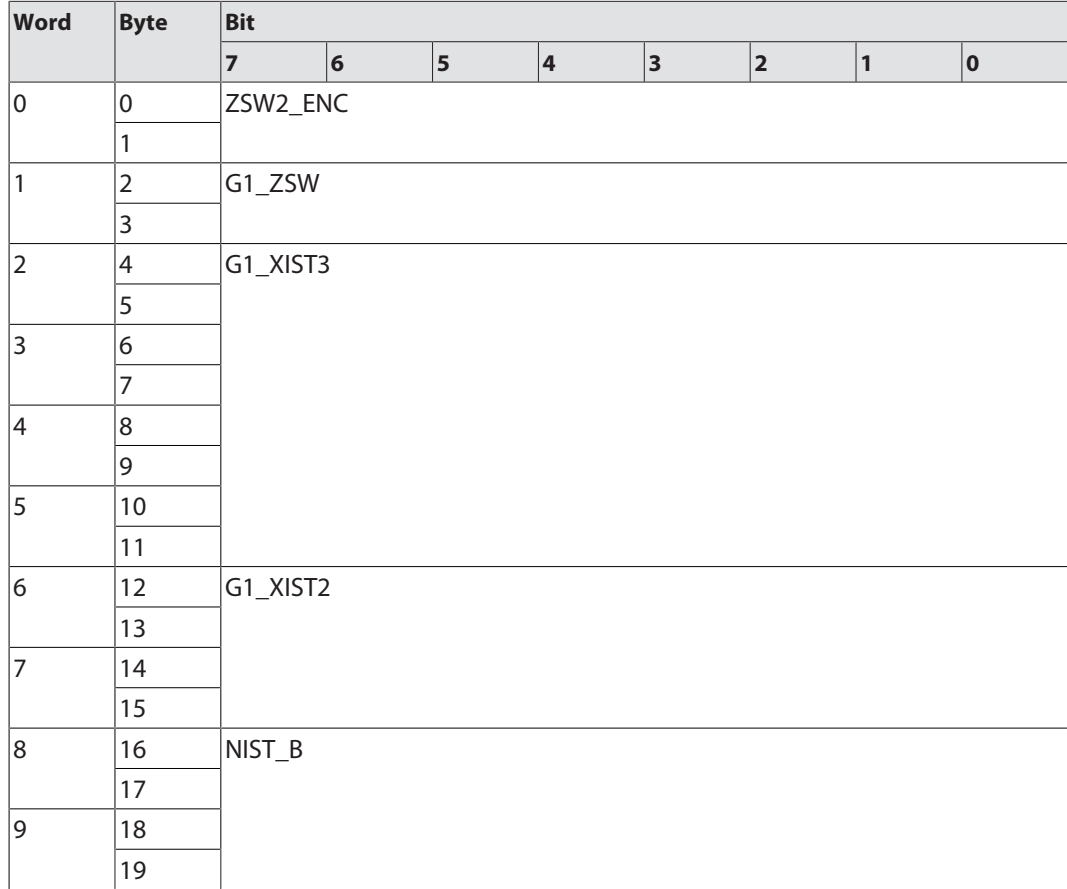

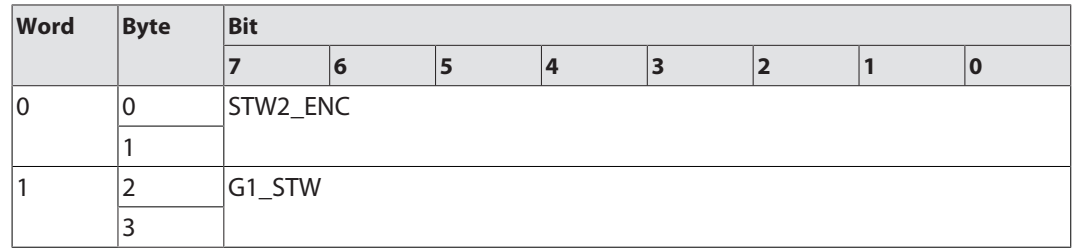

# <span id="page-35-0"></span>9.2.7 Submodule — StdTel86 (encoder profile V4.2) Standard data format according to encoder profile V4.2.

#### Input data

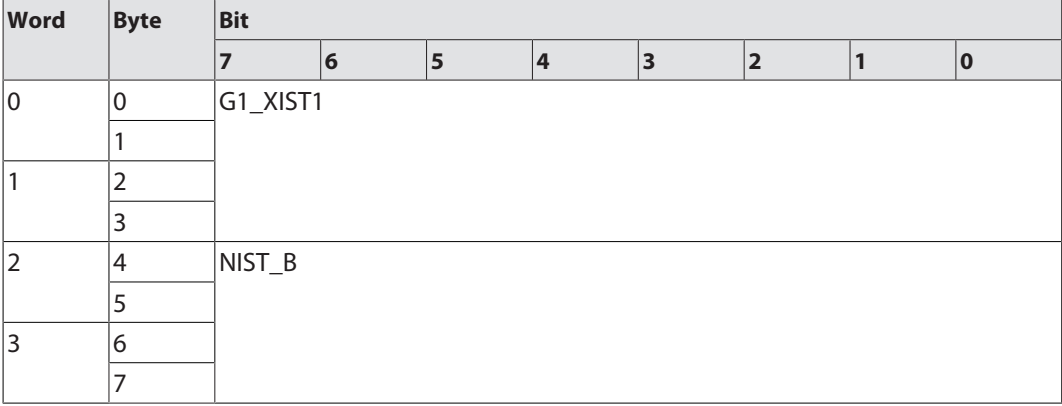

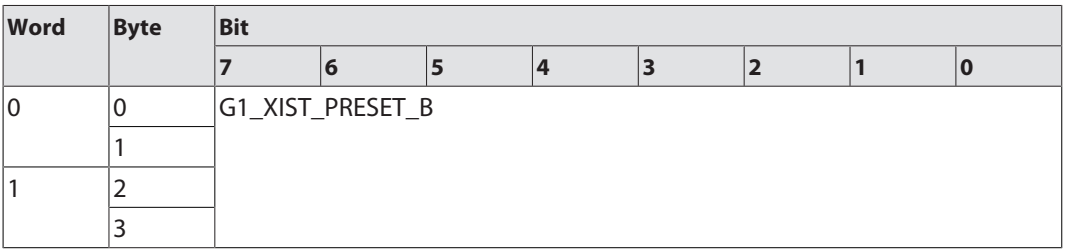

# <span id="page-36-0"></span>9.2.8 Submodule — StdTel88 (encoder profile V4.2) Standard data format according to encoder profile V4.2.

## Input data

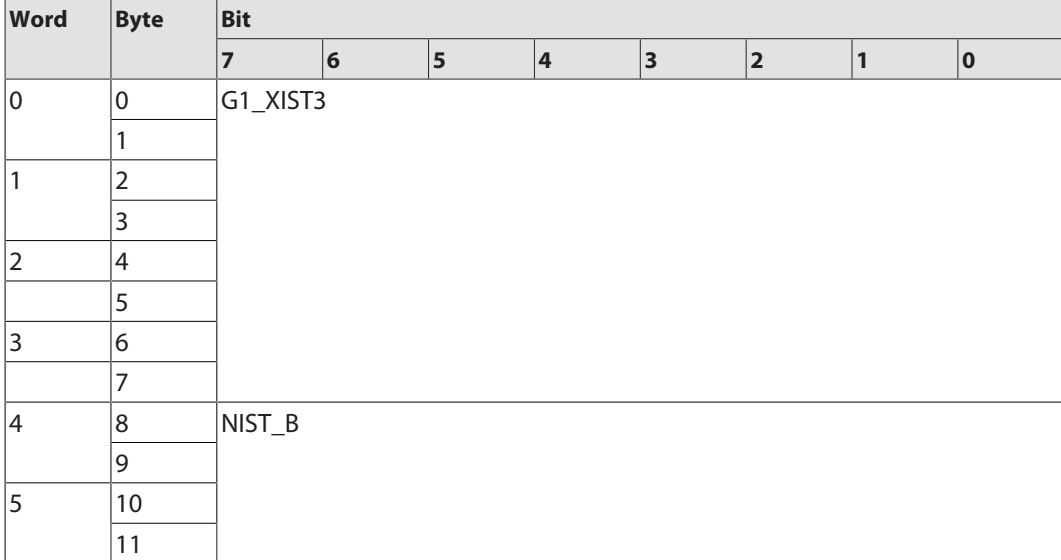

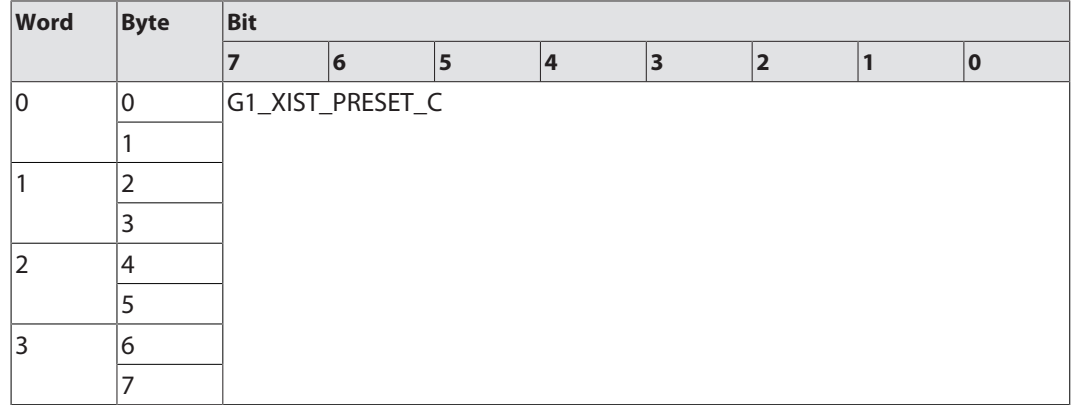

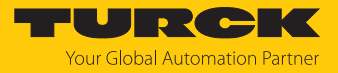

# <span id="page-37-0"></span>9.2.9 Telegram data

Input data

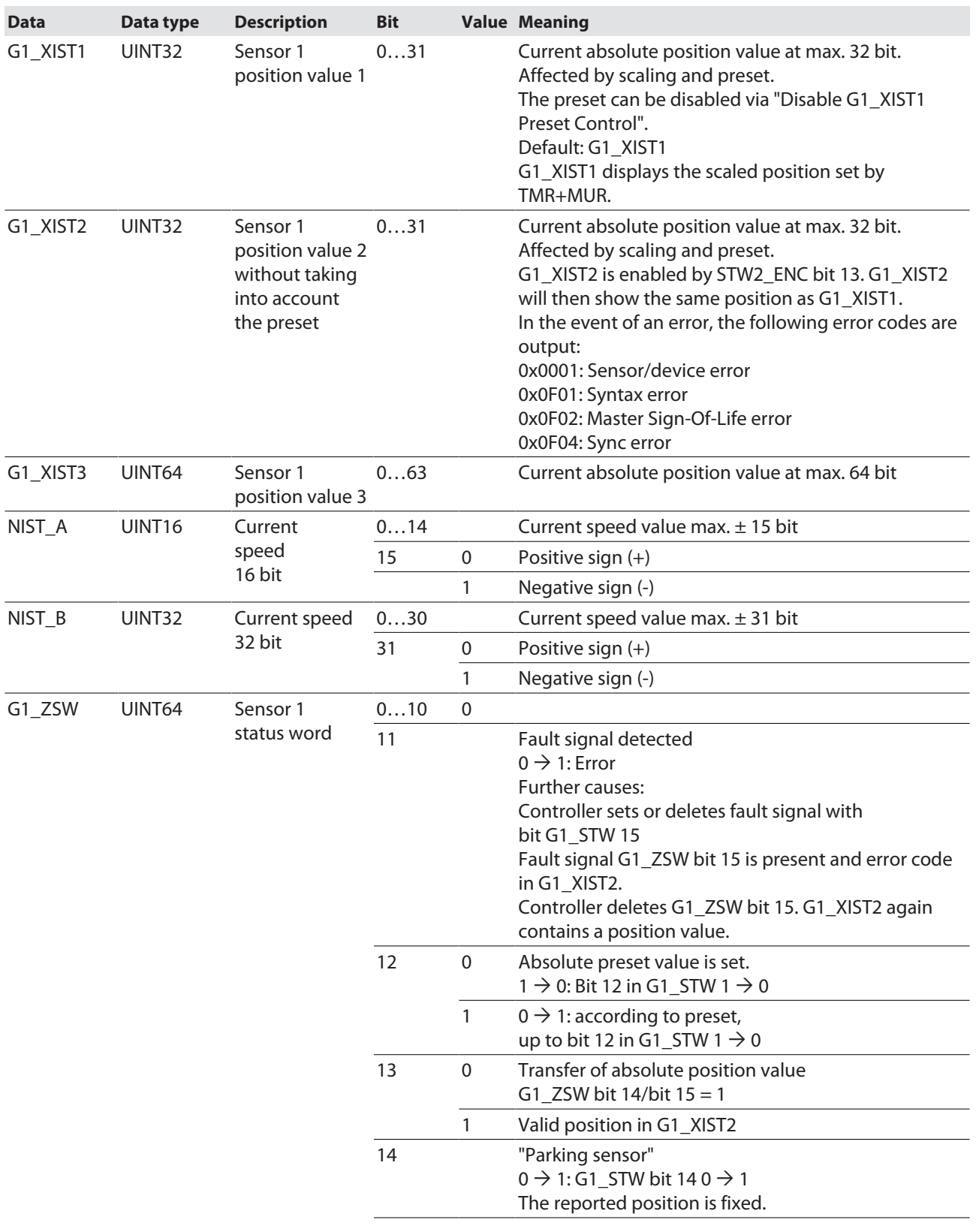

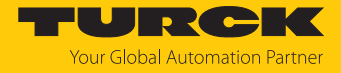

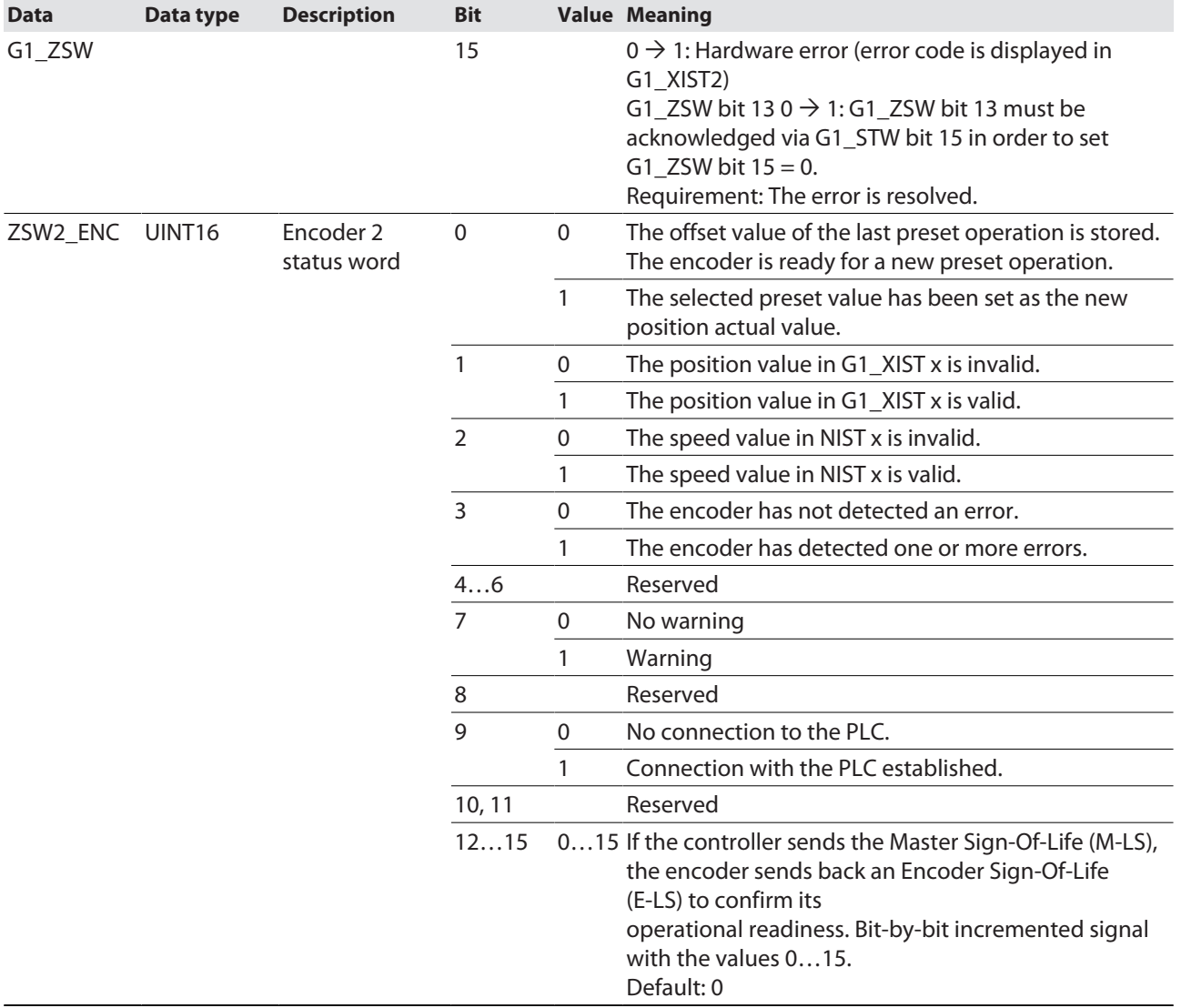

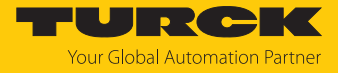

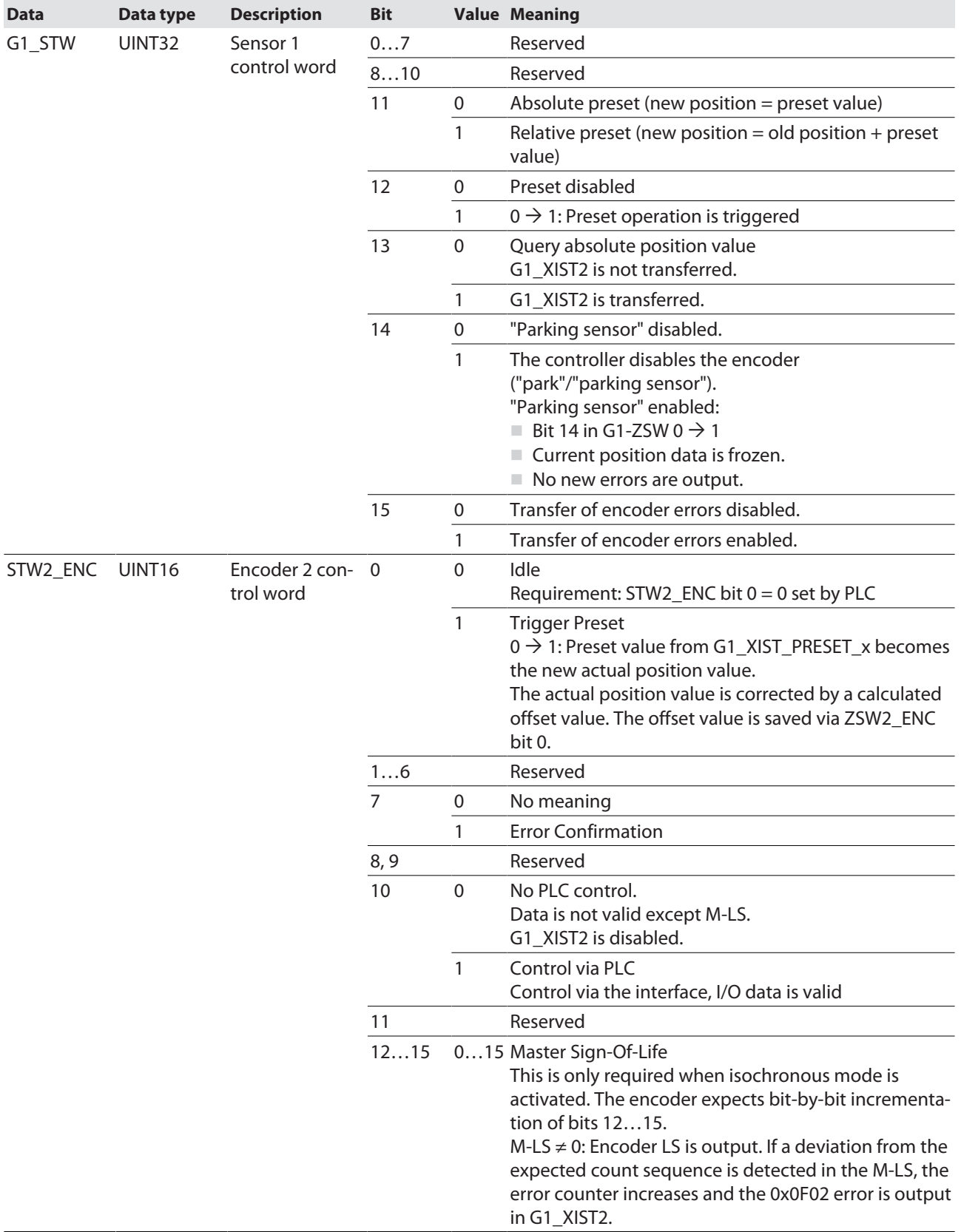

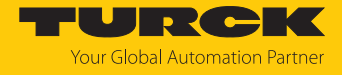

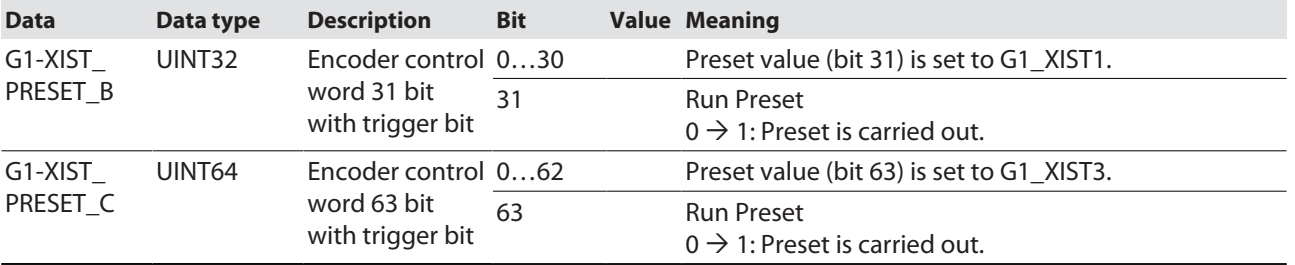

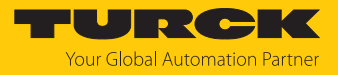

# <span id="page-41-0"></span>10 Troubleshooting

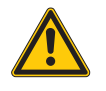

#### **DANGER**

Ignitable atmosphere **Explosion by ignitable sparks**

- ▶ Do not disconnect the device in an ignitable atmosphere when energized.
- Disconnect the device from the power supply before replacing or connecting modules.

If the device does not function as expected, first check whether ambient interference is present. If there is no ambient interference present, check the connections of the device for faults.

If there are no faults, there is a device malfunction. In this case, decommission the device and replace it with a new device of the same type.

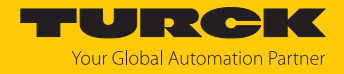

# <span id="page-42-0"></span>11 Maintenance

Ensure regularly that the plug connections and cables are in good condition.

The devices are maintenance-free, clean dry if required.

# <span id="page-42-1"></span>12 Repair

The device is not intended for repair by the user. The device must be decommissioned if it is faulty. Observe our return acceptance conditions when returning the device to Turck.

# <span id="page-42-2"></span>12.1 Returning devices

If a device has to be returned, bear in mind that only devices with a decontamination declaration will be accepted. This is available for download at **<https://www.turck.de/en/return-service-6079.php>** and must be completely filled in, and affixed securely and weather-proof to the outside of the packaging.

# <span id="page-42-3"></span>13 Disposal

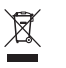

The devices must be disposed of properly and do not belong in the domestic waste.

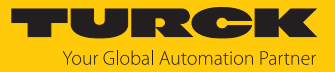

# <span id="page-43-0"></span>14 Technical data

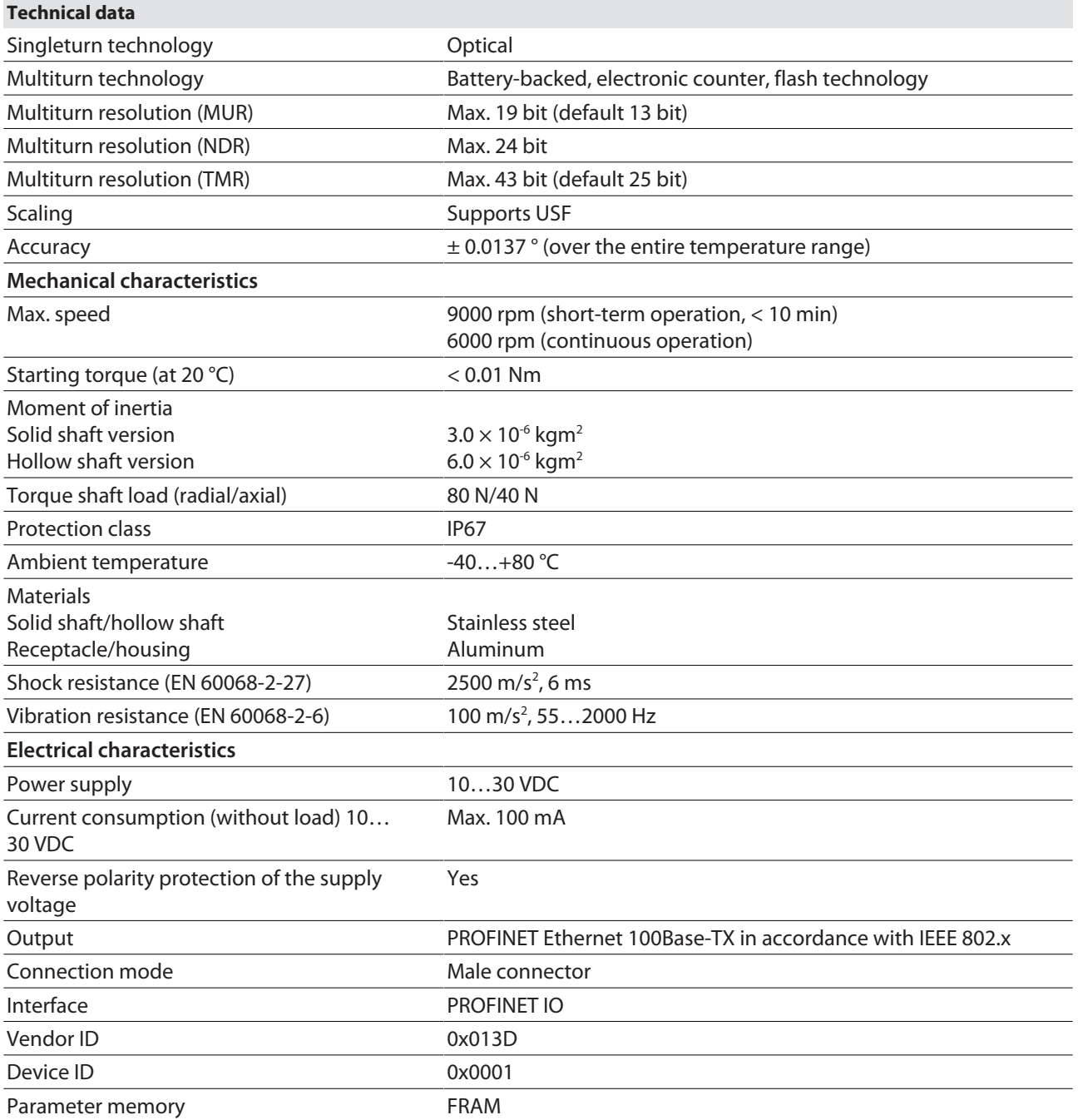

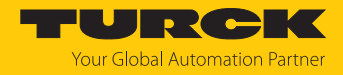

# <span id="page-44-0"></span>15 Turck branches — contact data

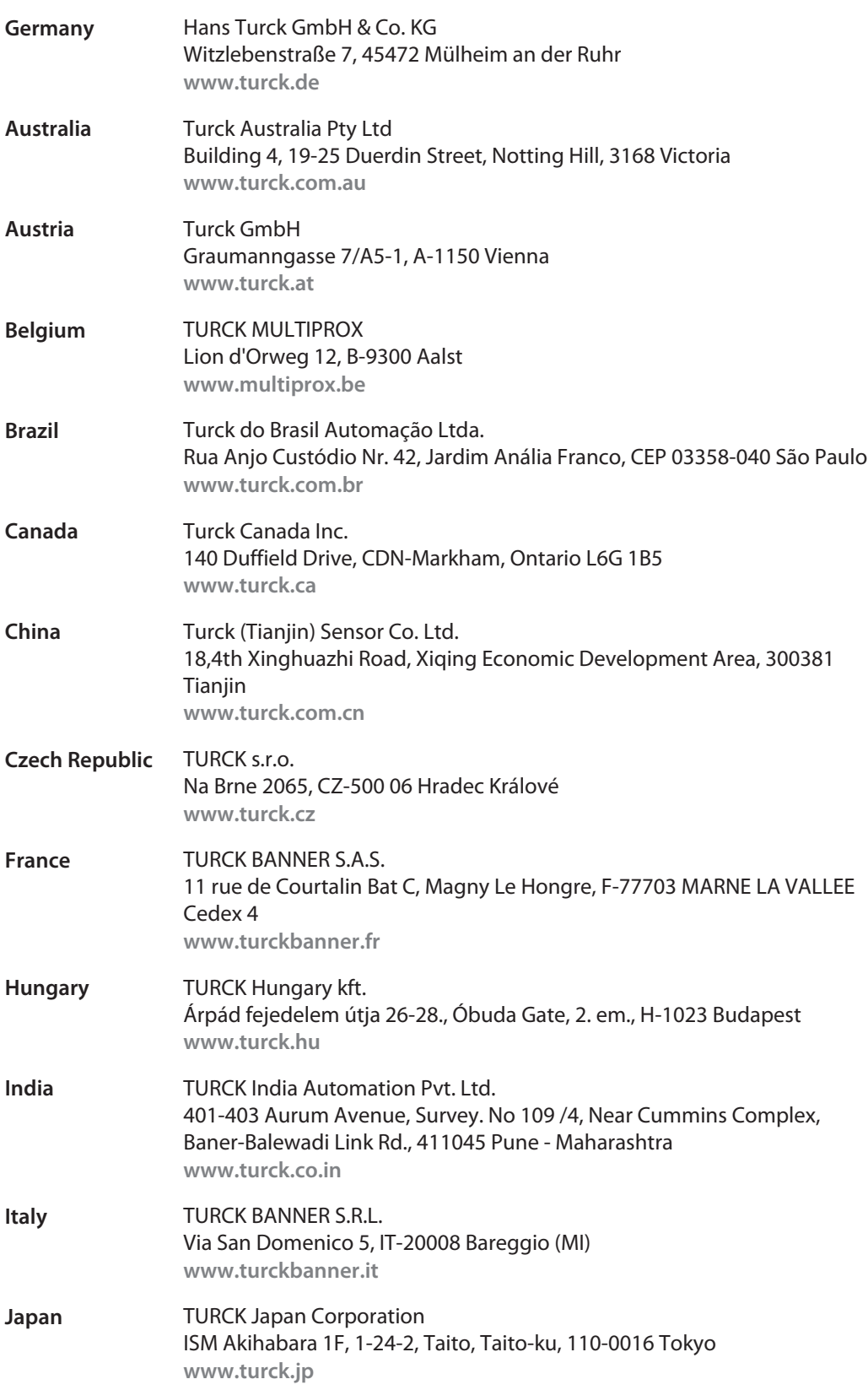

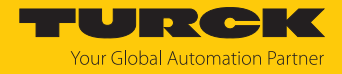

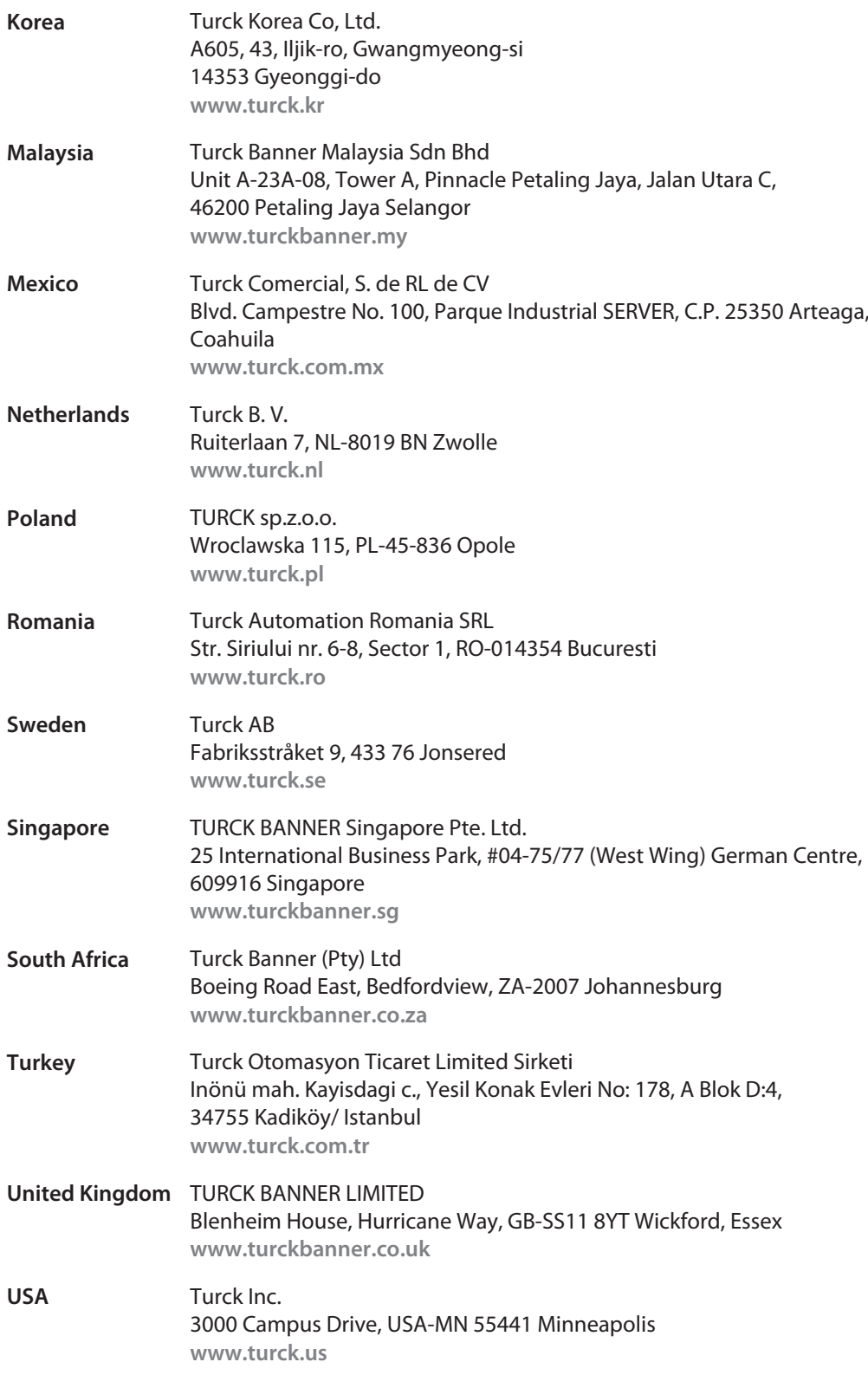

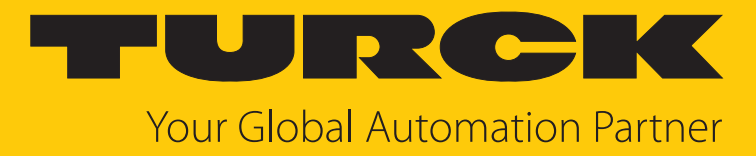

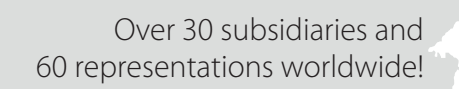

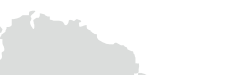

 $\sim$ 

100047175 | 2024/04 100047175

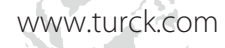